# Professional Online Testing Solutions, Inc.

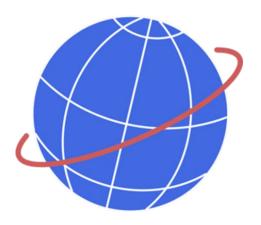

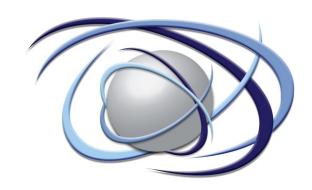

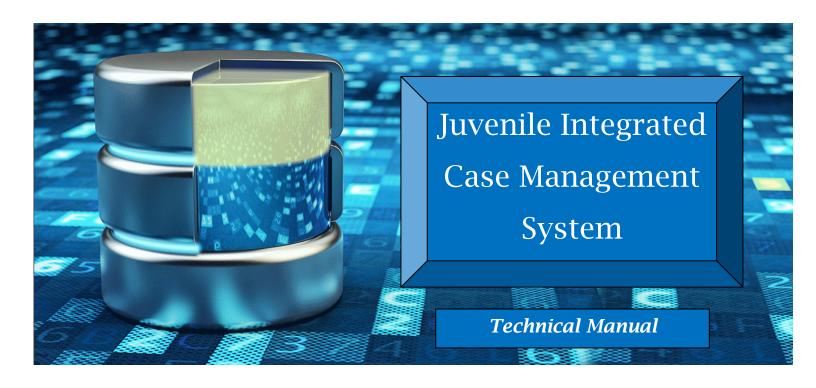

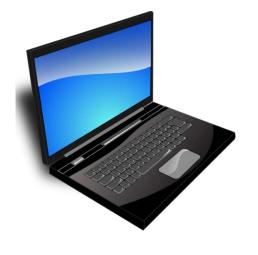

A Full-Featured Caseload Tracking and Information System at your Fingertips

# **Table of Contents**

If Intake is a component of your case processing, please refer to Section 8, page 84.

| 1 | GE.  | TTING STARTED                       | 4   |
|---|------|-------------------------------------|-----|
|   | 1.1  | WHO SHOULD USE IT                   | 4   |
|   | 1.2  | SETTING UP USERS – EXISTING CLIENTS | 5   |
|   | 1.3  | SETTING UP USERS – NEW CLIENTS      | 5   |
|   | 1.4  | CREATING NEW USER ACCOUNTS          | 6   |
|   | 1.5  | CREATING NEW USER ACCOUNTS IN BULK  | 7   |
|   | 1.6  | EXPLANATIONS AND DISCLAIMERS        | 8   |
| 2 | DE   | SCRIBING THE JICMS                  | g   |
|   | 2.1  | DASHBOARD KEY FUNCTIONS             | g   |
|   | 2.2  | SEARCH FUNCTIONS                    | 14  |
|   | 2.3  | ROLES AND RESTRICTIONS              | 15  |
|   | 2.4  | STANDARD REPORTS                    | 16  |
|   | 2.5  | ADMINISTRATIVE REPORTS              | 16  |
|   | 2.6  | OFFENDER CASE REVIEW REPORT         | 17  |
| 3 | JUV  | 'ENILE CASE SETUP                   | 18  |
|   | 3.1  | PERSONAL INFORMATION                | 18  |
|   | 3.2  | RESIDENCE – PRIMARY ADDRESS         | 20  |
|   | 3.3  | EDUCATION                           | 22  |
|   | 3.4  | EMPLOYMENT                          | 24  |
|   | 3.5  | Transportation                      | 25  |
|   | 3.6  | ASSOCIATES                          | 26  |
|   | 3.7  | HEALTH INSURANCE                    | 27  |
|   | 3.8  | MILITARY STATUS                     | 28  |
|   | 3.9  | LANGUAGE                            | 29  |
|   | 3.10 | PHOTOS                              | 29  |
|   | 3.11 | TATTOOS                             | 30  |
| 4 | СО   | URT CASE SETUP                      | 31  |
|   | 4.1  | SELECT OR ADD COURT CASE            | 31  |
|   | 4.2  | Allegations                         | 33  |
|   | 4.3  | DISPOSITION                         | 356 |
|   | 4.4  | APPEAL                              | 42  |
|   | 4.5  | COURT DOCUMENTS                     | 38  |
|   | 4.6  | INVESTIGATIONS                      | 39  |

|   | 4.7  | HEARINGS4                             | 3 |
|---|------|---------------------------------------|---|
|   | 4.8  | VICTIMS4                              | 4 |
|   | 4.9  | Guardian4                             | 5 |
|   | 4.10 | APPOINTMENTS4                         | 6 |
|   | 4.11 | TRACKING NOTES                        | 9 |
| 5 | CA   | ASE MANAGEMENT4                       | 9 |
|   | 5.1  | Introduction4                         | 9 |
|   | 5.2  | ASSESSMENTS5                          | 0 |
|   | 5.3  | SELECT OR ADD CASE PLAN5              | 3 |
|   | 5.4  | BEHAVIORAL BASED6                     | 0 |
|   | 5.5  | ACCOUNTABILITY BASED6                 | 3 |
|   | 5.6  | DRUG TESTING6                         | 7 |
|   | 5.7  | VIOLATION OF PROBATION (TECHNICAL)7   | 0 |
|   | 5.8  | VIOLATION OF PROBATION (LAW)7         | 2 |
|   | 5.9  | WARRANT(S)                            | 4 |
| 6 | TF   | RANSFERS7                             | 5 |
|   | 6.1  | Interstate – Transfer Out7            | 5 |
|   | 6.2  | Interstate – Transfer In7             | 7 |
|   | 6.5  | INTRASTATE – TRANSFER OUT7            | 9 |
|   | 6.6  | INTRASTATE – TRANSFER IN8             | 1 |
| 7 | DI   | SCHARGE8                              | 2 |
|   | 7.1  | DISCHARGE8                            | 2 |
| 8 |      | INTAKE82                              | 4 |
|   | 8.1  | Add Intake – Search82                 | 4 |
|   | 8.2  | ADD INTAKE – PERSONAL INFORMATION     | 7 |
|   | 8.3  | ADD INTAKE - PRIMARY ADDRESS          | 9 |
|   | 8.4  | ADD INTAKE – INTERVIEWING INFORMATION | 1 |

# 1 Getting Started

#### 1.1 Who Should Use It

Our Case Management System (JICMS) is a full-featured caseload tracking and information management system design specifically for juvenile probation. Incorporated within this system are modules which provide for intake, assessment, classification, referral, court data, probation violations, warrants, victim restitution, officer alerts, discharges, transfers, and much more. Used in conjunction with an Online-Testing account, the JICMS automates all key functions of probation's supervisory responsibilities.

The JICMS opens the door to the world of strength-based case planning, workload management, and a case management system. This system has a sequential set of activities that include, but are not limited to:

- Assisting officer effectiveness in the supervision process
- Assessing actuarial risk and needs
- Aiding in developing caseload priorities and meeting responsive case management standards
- Providing caseload ratios which aid in workload management
- Improving probationer accountability by tracking case planning assignments
- Assisting in increasing positive outcomes which enhances community safety
- Connecting the juvenile to appropriate services, interventions (e.g. mutual help groups) and levels of care (e.g., treatment) which match the Offenders risk/needs
- Monitoring court ordered conditions
- Facilitating the collection of fines, court costs, and restitution

JICMS Users manual Page 4 of 92

- Tracking predisposition investigations to completion
- Discharge management
- Tracking Interstate and Intrastate Transfers

As you log into our system, you will find it is a robust and customizable single data entry system. It is a comprehensive caseload monitoring and information management system.

# 1.2 Setting Up Users – Existing Clients

- Existing clients should check the <u>compatibility chart</u> to ensure their test has been integrated with the JICMS. This will be available from the online-testing website. If the test is not available, the customer will need to call BDS to inquire about test integration at 800-231-2401.
- Existing clients should then contact BDS to create an JICMS account. BDS
  will create the initial JICMS Administrator account and associate it with the
  client's existing online-testing account.
- Once the JICMS Administrator account has been created, the client can log in at http://www.case-mgmt.com and will have the ability to add offenders, add additional users, and navigate the site freely.

# 1.3 Setting Up Users – New Clients

- New clients should check the <u>compatibility chart</u> to ensure the assessment
  the client will be using has been integrated with the JICMS. If the test is not
  available, the client will need to call BDS to inquire about test integration at
  800-231-2401.
- Even though you may have been just a single user, please call BDS and request a Volume Account. In addition, if the necessary assessment is not listed on the compatibility chart from step 1, the client should request that the test be integrated into the JICMS at this time. BDS will create an online-

JICMS Users Manual Page 5 of 92

- testing account as well as an JICMS Administrator account. <u>This process can take from 2 days to 2 weeks. You will be notified once you are set up.</u>
- Once the JICMS Administrator account has been created, the client can log in at http://www.case-mgmt.com and will have the ability to add offenders, add additional users, and navigate the site freely.

## 1.4 Creating New User Accounts

- Begin by logging in with an administrator account. <u>Only Administrators can</u>
   create or delete additional users.
- Click the administrator username in the top right corner.
- Select Settings from the pop-up menu.

### User Management

Select the

- button.
- Click the icon in the bottom right corner.
- Select the appropriate role for the user. See Section 2.3 Roles and Restrictions for information about roles.
- To allow the user to be assigned as a Supervising PO for an offender, they
  must be part of the Supervising PO list, which is assigned here.
- To allow the user to be assigned as an Assistant PO for an offender, they
  must be part of the Assistant PO list, which is assigned here.
- To allow the user to be assigned as an Investigating PO for an offender, they
  must be part of the Investigating PO list, which is assigned here.

#### Please Note :

- Any user that is assigned with a User One role or higher will also be able to use the JICMS login and password at http://www.onlinetesting.com to generate assessments or reassessments.
- Disabling a JICMS user, deleting a JICMS user, or changing a user's role below User One will disable.

JICMS Users manual Page 6 of 92

 User names and passwords are not editable. If you need to change a user name or password, please contact BDS to make that change.

# 1.5 Creating New User Accounts in Bulk

- Begin by logging in with an administrator account. Only Administrators can create or delete additional users.
- Click the administrator username in the top right corner.
- Select Settings from the pop-up menu.

**User Management** 

Select the

- button.
- Click the link above the user list that says "Add Users in Bulk".
- Select the appropriate role for every user that will be added. If multiple roles
  are needed, break the user list down by role and perform multiple bulk
  additions. See Section 2.3 Roles and Restrictions for information about roles.
- The list of users to be added should be supplied in a CSV (comma separated values) list, with one user per line.
- The CSV Format is: [First Name], [Last Name], [Email], [User Name],
   [Password], [Title], [User Role], [District], [Is Supervising PO], [Is Assistant PO], [Is Investigating PO]
- Note: Do not include brackets around the data.
- The required values are:
  - o First Name
  - Last Name
  - Email Address
- Additional information can be provided, but is not required. User names and
  passwords can be provided as part of your list or they can be automatically
  generated by JICMS. Please note that user names and passwords on your
  list must conform to JICMS requirements. If they do not meet requirements,

JICMS Users Manual Page 7 of 92

- that user will not be added and you will be prompted after the bulk addition to fix the data for that user.
- Automatically generated user names will conform to a pattern using the first letter of the first name followed by the last name, up to a maximum total of 15 characters. Additional letters from the first name may be included if the user name is too short. If the user name is already in use, numbers will be added to the end of the username.

## 1.6 Explanations and Disclaimers

- Drop Down Menu Refers to a table in the JCMS that when the User clicks on the table a drop down menu of items will be generated. The User then may select the appropriate data element that matches the requirement for that field.
- There are several times in the User's Manual in which the term "null" is used.
   This term is used to explain there is not any data in the referenced field.
- Names and Photographs Any names in the JICMS are fictitious and the photographs are computer generated. These items are intended to not identify any company or person.

JICMS Users manual Page 8 of 92

# 2 Describing the JICMS

# 2.1 Dashboard Key Functions

After logging into the JICMS, you will be moved to the Dashboard page. This page contains the following key functions and tools that will assit you in managing your caseload.

#### Active Case History

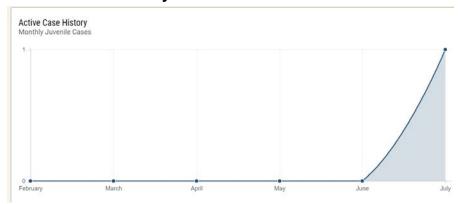

This chart above identifies the number of active juvenile cases the officer has supervised within the previous six months.

#### • Current Active Cases by Supervision Level

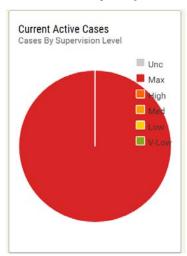

JICMS Users Manual Page 9 of 92

Current Active Juvenile Cases by Supervision Level provides an accounting of the number of probationers who have been defined by risk levels, i.e., Maximum = Highest Risk Level, High = Very high risk but not enough risk to be considered Maximum, Medium = Medium Risk Assessment Level, and Low = Low Risk, Very Low = No risk or very limited risk. It also identifies those probationers who are Unclassified, which means the case has never been assess.

#### • Recently Accessed Juvenile Cases

| Accessed                  | Juvenile        |        |  |
|---------------------------|-----------------|--------|--|
| August 8 2017<br>7:52 AM  | Switch<br>Sally | Select |  |
| August 7 2017<br>11:48 AM | Post<br>Pauly   | Select |  |
| August 3 2017<br>10:44 AM | Jordan<br>Janas | Select |  |

This graphic will identify those juvenile cases the user has accessed within the last ninety days. The user may click on Select and then be moved to that offender's record allowing for case management and any record editing that needs to be completed.

JICMS Users manual Page 10 of 92

#### Officer Alerts

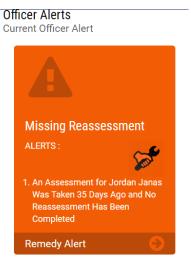

The functionality of this graphic will alert probation staff when there are significant functions which have not been completed. These functions include:

**Missing Court Records** – A new juvenile case had been added and 30 days have passed since the record was entered without a court record being entered.

**Missing Education Record** – A new juvenile case had been added and 30 days have passed since the record was entered without an education record being entered.

**Missing Employment Record -** A new juvenile case had been added and 30 days have passed since the record was entered without an employment record being entered.

**Disposition Missing -** An Allegation Record has been entered and 60 days have passed since it was entered and a Disposition Record has not been entered. (Note – The Staff Person who has Administrative rights may adjust the 60 days to any time period that meets their policy.)

JICMS Users Manual Page 11 of 92

**Appeal Pending -** An Appeal was requested and the case is 90 days past the date of a Disposition Record being entered.

**Assessment Not Completed** – Probation is the disposition of the case and the case is 30 days past the Probation From Date and an Assessment has not been completed.

Case Plan – Behavioral Based – Case Plan has been entered with a status of Pending, On Waiting List, or Partially Completed, and case is 30 days past Status Date.

Case Plan – Accountability Based – Collected Amount - Case is 60 days past "Next Payment Due Date."

Reassessment – Case is 180 days past Reassessment Completed Date. (Note – The Staff Person who has Administrative rights may adjust the 180 days to any time period that meets their policy.)

**Drug Testing Results** – The drug test was positive for at least one drug within the last 30 days since the Collected Date and Consequences are null. **Violation of Probation - Technical** – Case is 60 days past Filed Date and Sanctions are null.

**Violation of Probation – Law –** Case is 60 days past Filed Date and Disposition is null.

**Interstate Transfer In –** Case is 30 Days past Date Reporting Instructions received and Supervision is Unspecified or null.

**Interstate Transfer Out** – Case is 30 days past date of Reporting Instructions Sent and Supervision is Unspecified or null.

JICMS Users manual Page 12 of 92

**Intrastate Out** – Case is 30 days past Transfer out Date and Transfer Accepted is null.

**Intrastate In** – Case is 30 days past Transfer Received Date and Decision Date is null.

**Discharge** – Case is 30 days past Probation to Date and a Violation of Probation Filed Date, Technical or Law, is null and the Discharge Date is null.

#### Staff Warnings

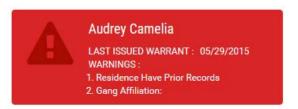

Staff Warnings will identify those juveniles who have had a warrant issued with the Warrant Pending and the record is 90 days past the Last Verified Date. It will also alert the officer if any residents of the home have prior records, weapons in the house, and the Offender's Gang affiliation.

#### • Upcoming Appointments

Upcoming Appointments

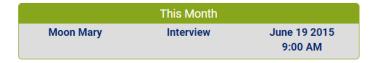

This feature will inform the officer of forthcoming appointments 90 days from the date of logging into the JICMS.

JICMS Users Manual Page 13 of 92

Upcoming Hearings

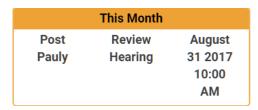

This feature will inform the officer of forthcoming Court Hearings 90 days from the date of logging into the JCMS.

#### 2.2 Search Functions

After logging into the JICMS, the officer may immediately Add Offender or Search Offender to identify if the offender had previously been added.

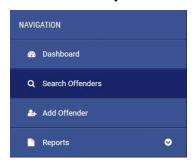

#### Search Offenders

The Search Offenders feature allows the User numerous avenues to search for the correct juvenile. The User may search by Last or First Name and confine the search by entering Court Case Number, SSN, and numerous other data elements as shown below:

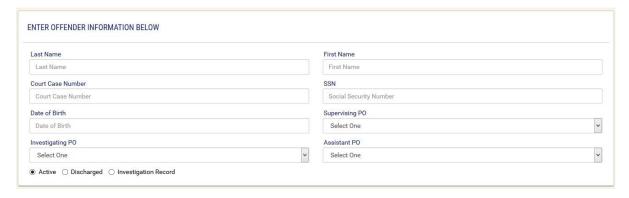

The Search feature also allows the user to Search Currently Active cases,
Discharged cases, Intake, or those offenders in which a predisposition investigation
only had been entered. Once the Offender has been located, Personal Information

JICMS Users manual Page 14 of 92

and other elements may be modified with the User having the ability to add a new Court Record.

#### 2.3 Roles and Restrictions

Roles and Restrictions have been incorporated within the JICMS to preserve security and confidentiality. The purpose of this function is to provide an avenue for the Chief Probation Officer or Chief Administrator to assign a role for each of their staff; therefore, allowing staff to perform only defined functions. (Roles will be assigned when the Administrator sets up staff by using the Settings tab in the upper right-hand page of JICMS.)

Role Restrictions

Administrator Generate All Reports Enter and Edit Data, Modify

all Users' Data within their Jurisdiction, All Victim Information, and Modify Application Interface Pro-

gram (API) Configurations.

User One Add and Edit their Data only, Edit, Enter and Modi-

fy their Victim Data.

User Two Add and Edit their data enter and Modify their Vic-

tim Data, and Generate Reports.

User Three Add and Edit their Data, Generate Reports, Delete

Records, Modify Other User's Data, and Edit and

modify all Victim Data.

Drug Technicians Enter and Edit Drug Testing Data only. (Probation

record would have had to be previously entered.)

Visitor Read Only

JICMS Users Manual Page 15 of 92

## 2.4 Standard Reports

Standard Reports provide an avenue for a probation officer to gain an understanding of the status of their cases. The JICMS allows the Probation Officer to generate predefined reports based on the following criteria:

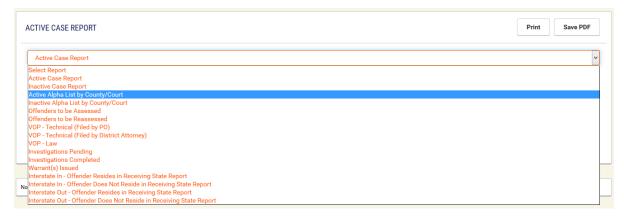

The Officer merely selects the report and defines the between dates and then generates the report. They may print the report or save in a PDF format.

# 2.5 Administrative Reports

It is equally important for the Chief Probation Officer or Administrator of the jurisdiction to be able to identify the status of cases which are being supervised in their jurisdiction. The Chief Probation Officer or Administrator may select any of the following reports, enter search criteria, and print the report or save in a PDF format.

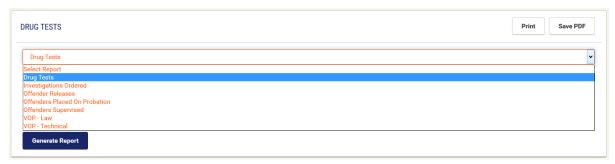

JICMS Users manual Page 16 of 92

# 2.6 Offender Case Review Report

After either searching and selecting an offender or selecting an offender from the Recently Accessed Offenders, the officer may go to Reports and select Case Reviews.

The Case Review Report allows the user to select certain pieces of the Offender's case and print an overview of that offender's case as demonstrated in the following graph.

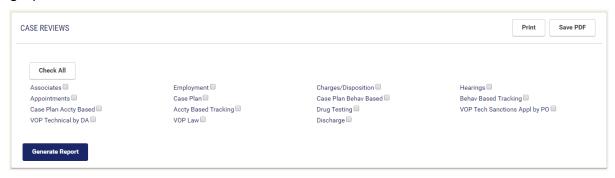

#### Offender Case Report Sample

Offender Case Review For: Mary Moon

#### **Personal Information**

Mobile Phone: (402)555-6565

 Primary Street Address: 1234 Main St.
 SS #: 012-62-7272

 City, State, Zip Code: Lincoln Nebraska, 68506
 Home Phone: (402)555-5858

 DOB: 04/01/1984
 Mobile Phone: (402)555-5858

#### **Associates**

Name: Marsh MaryIn Support System: YesRelationship: SponsorOn Probation: NoPhone: (402)555-5858On Parole: No

JICMS Users Manual Page 17 of 92

# 3 Offender Setup

#### 3.1 Personal Information

After selecting Add Juvenile, the page identified below will be generated providing an avenue for the Officer to enter the Personal Information of the juvenile. The Officer will have the ability to update this information as new data is obtained in the future. Any time during the data entry, the user may select Cancel and terminate the entry.

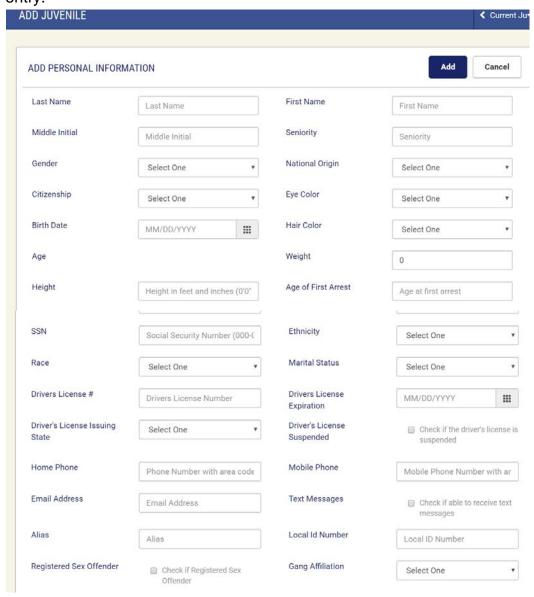

JICMS Users manual Page 18 of 92

The Age is generated automatically after the Birth Date is entered and the record saved. It will automatically refresh each time the record is opened.

The drop down lookup tables are attached to the fields of Gender, National Origin, Citizenship, Eye Color, Hair Color, Ethnicity, Race, Marital Status, Driver's Licensing Issuing State, and Gang Affiliation. The User may select the appropriate data that describes the juvenile. The data provided in these tables all meet Federal and APPA Standards and all tables are customizable.

Required fields are those fields in which data has to be entered before the record can be saved. Required fields: Last Name, First Name, Gender, SSN, Birth Date, National Origin, Citizenship, Eye Color, Hair Color, Weight, Height, Ethnicity, Marital Status, and Race

JICMS Users Manual Page 19 of 92

# 3.2 Residence - Primary Address

The purpose of Residence is to be able to demonstrate a history of residences as well as to identify the most current or primary address and Mailing Address of the Juvenile and their family or who they are residing with.

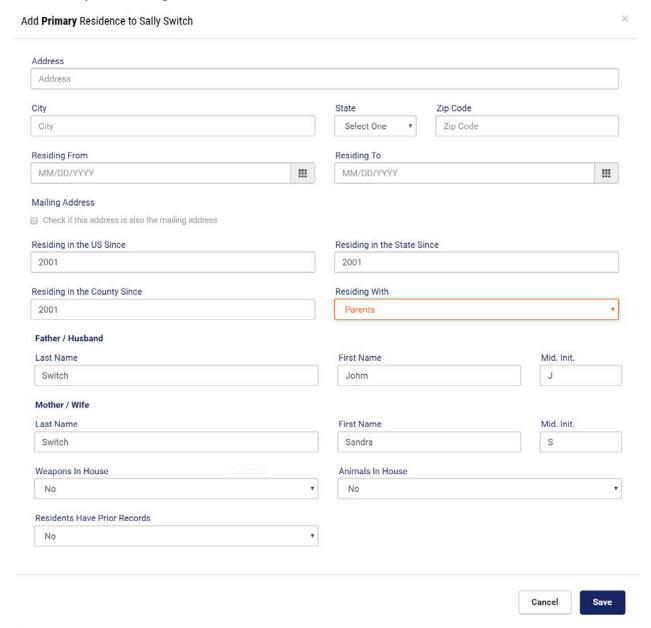

As identified in the above graphic, whoever may be selected in the field "Residing With", fields will automatically be generated allowing for the names of the individuals to be identified.

JICMS Users manual Page 20 of 92

The drop down lookup tables are attached to the fields of Residing With, Weapons in House, Animals in House, and Residents Have Prior Records. The User may select the appropriate data which describes the Offender. These lookup tables may be customized at the request of the Chief Probation Officer.

**Add New Primary Address** 

**Add Prior Physical Address** 

**Add New Mailing Address** 

The User may add up to five Additional Addresses so as to establish a pattern of addresses for the Offender. When entering Additional Addresses, the User must enter a To Date as this will allow for additional addresses to be entered. A Mailing Address may also be entered when entering the Primary Address.

Required Fields: Street Address, City, State, Zip Code, and From Date Same Mailing Address, City, State, and Zip Code

JICMS Users Manual Page 21 of 92

# 3.3 Education

The purpose of Education is to track current and past education information of the offender. This data will assist the officer in current and future case planning.

| SALLY SWITCH - EDUCATION 1        | Save                                                          |    |
|-----------------------------------|---------------------------------------------------------------|----|
| Over the Age of Majority          | In State / Out of State School                                |    |
| Check If Over the Age of Majority | <ul><li>In State School</li><li>Out of State School</li></ul> |    |
| School                            |                                                               |    |
| South Middle School               |                                                               |    |
| Address                           |                                                               |    |
| 2121 Big Street                   |                                                               |    |
| City                              | State Zip Code                                                |    |
| Omaha                             | Nebraska ▼ 68025                                              |    |
| Phone                             | Grade Completed                                               |    |
| (402)421-5454                     | 8TH GRADE                                                     | *  |
| School Type                       |                                                               |    |
| Public School                     | <b>v</b>                                                      |    |
| From                              | То                                                            |    |
| 08/21/2012                        | 06/10/2015                                                    | 1  |
| Reason for Leaving                |                                                               |    |
| Graduation                        |                                                               |    |
| School Release Signed             |                                                               |    |
|                                   |                                                               |    |
| Behavior Concerns                 | Learning Disabilities                                         |    |
| ✓ Truancy     ✓ Academic          | ✓ ADD / ADHD  ✓ Auditory                                      |    |
| Learning Disabilities             | Processing Disord  Dysgraphia  Dyslexia                       | de |
| Disabilities                      | Dyspraxia Executive                                           |    |

JICMS Users manual Page 22 of 92

The drop down lookup tables are attached to the fields of State, Grade Completed, and School Type. Additionally, if a School Release has been signed to share information, Behavior Concerns and Learning Disabilities may be entered. These lookup tables may be customized at the request of the Chief Probation Officer.

School Resource Contacts

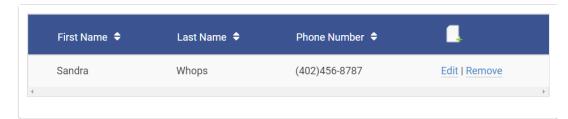

The JICMS also provides an avenue for the user to identify the School Resource Contact that may be working with the juvenile. Several School resource Contacts may be entered.

Add Previous Education

The User may add up to five additional schools allowing for an educational pattern to be developed.

Required Fields: Grade Completed, School Type, and From

JICMS Users Manual Page 23 of 92

## 3.4 Employment

A significant piece of data for a probation officer is having an understanding of the employment status of the Juvenile. This information is equally important to the Officer during case planning. Employment within the JICMS will document that employment and will also allow for five previous employers to be entered demonstrating an employment pattern.

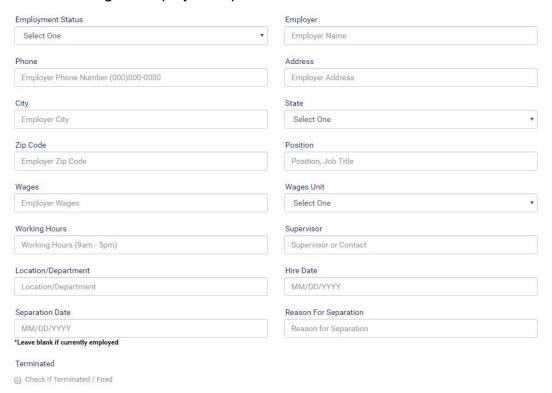

The drop down lookup tables are attached to the fields of Employment Status, State, and Wages Unit. The User may select the appropriate data which describes the Offender. These lookup tables may be customized at the request of the Chief Probation Officer.

Required Fields: Employment Name, Phone, Address, City, State, Zip Code, Position, Wages, Wages Unit, Working Hours, Supervisor, Hire Date, Separation Date, Blank if employed And Reason for Separation (If Separation date is entered.) Required Fields don't apply to "Part Time and Odd Jobs."

JICMS Users manual Page 24 of 92

# 3.5 Transportation

Transportation and Associated Insurance becomes an important piece of data when the Juvenile is seeking employment or when the Juvenile has possibly absconded from the jurisdiction and needs to be found. The JICMS offers this important module:

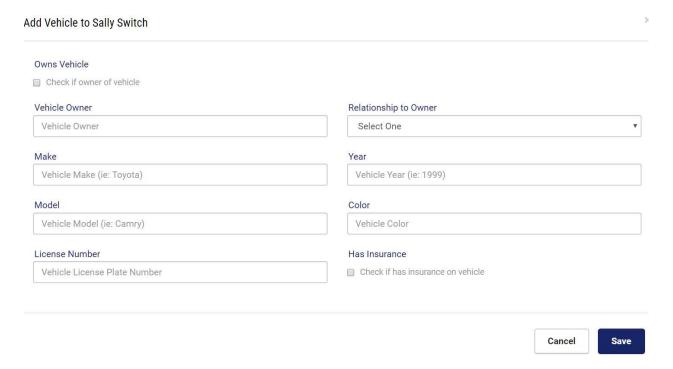

This module allows the User to identify who owns the vehicle and the relationship to the Juvenile. It also allows for documenting who is providing the insurance coverage along with the Insurance Company. If the Offender has more than one vehicle, additional vehicles may be entered.

Required Fields: Owns Vehicle, Vehicle Owner, Make, Year, Model, License Plate Number, and Has Insurance

JICMS Users Manual Page 25 of 92

#### 3.6 Associates

It is important for a probation officer to understand who the Juvenile is associating with and if that is a positive or a negative relationship. The following module allows the Officer to have an overview of those associates:

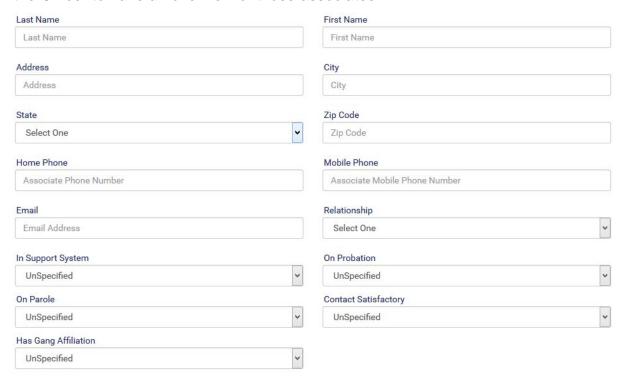

The drop down lookup tables are attached to the fields of In Support System, On Parole, and On Probation. The User may select the appropriate data which describes the offender. These lookup tables may be customized at the request of the Chief Probation Officer.

After the data has been entered, it is displayed in the following table allowing the Officer to see the data at a glance. The Officer can immediately identify if the associate is in the support system of the Offender.

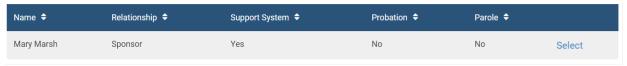

Required Fields: Last Name and First Name

JICMS Users manual Page 26 of 92

#### 3.7 Health Insurance

As Health Insurance is not only important during times of emergencies and health problems, it is also important during case planning times when the Officer is making referrals for treatment. Therefore, the JICMS offers the following module:

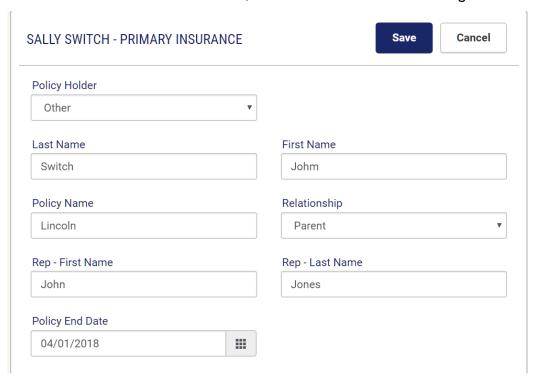

A drop down lookup table is attached to the field of Policy Holder so documentation can be made of who holds the policy for the Juvenile and also a field "Relationship" allowing for the documentation of the relationship with the juvenile...

Add Supplemental Insurance
Supplemental Insurance Policies may be added should the Juvenile have additional policies.

A drop down lookup table is attached to the field of Policy Holder allowing the selection of the Offender or Other and also Relationship identifying the relationship with the Offender or Other. These lookup tables may be customized at the request of the Chief Probation Officer.

Required Fields: Policy Holder, Policy Name, Relationship, and Policy End Date

JICMS Users Manual Page 27 of 92

## 3.8 Military Status

This module will provide an avenue to track both Active and Discharged Military Status.

Upon the User clicking on Active Military, the following page will appear, allowing for data entry tracking Active Military status.

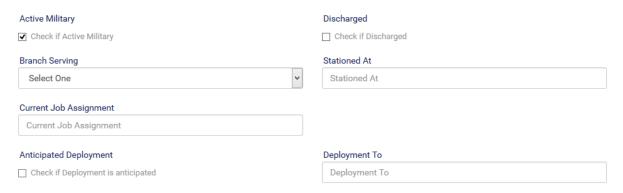

A drop down lookup table is attached to the fields of Branch Serving. This lookup table may be customized at the request of the Chief Probation Officer.

Required Fields: Branch Serving, Stationed At, and Current Job Assignment
Upon the User clicking on Discharged, the following page will appear allowing for
data entry tracking Active Military status.

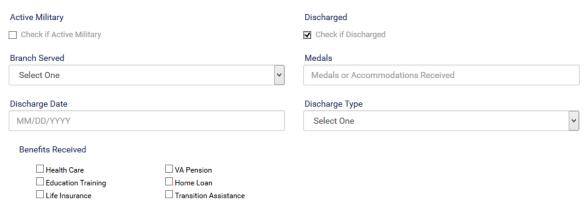

The drop down lookup tables are attached to the fields of Branch Served and Discharge Type. The User may select the appropriate data which describes the Offender. These lookup tables may be customized at the request of the Chief Probation Officer.

Required Fields: Branched Served, Discharge Date, and Discharge Type

JICMS Users manual Page 28 of 92

# 3.9 Language

This module tracks the need for interpreters and signers.

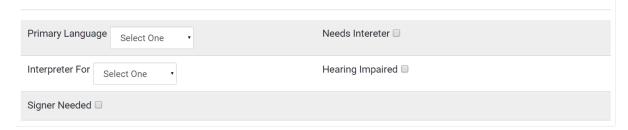

The drop down lookup tables are attached to the fields of Primary Language and Interpreter For. The User may select the appropriate data which describes the Offender. These lookup tables may be customized at the request of the Chief Probation Officer.

#### Required Field: Primary Language

### 3.10 Photos

The User may upload a Front, Right, and Left view of the Offender. Image size must be smaller than 1800 x 1850 and a file format of gif, jpeg, or png.

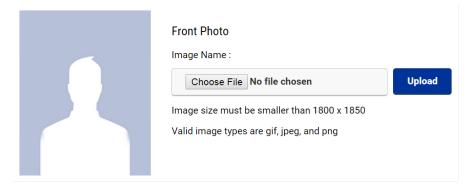

JICMS Users Manual Page 29 of 92

### 3.11 Tattoos

The User may upload a Tattoo with an image size smaller than 1800 x 1850 and a file format of gif, jpeg, or png.

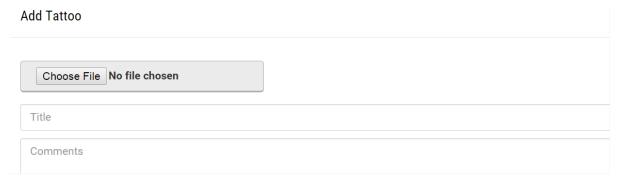

A Title of the Tattoo may be entered along with any comments the User would like to add as to the purpose of the Tattoo.

JICMS Users manual Page 30 of 92

# 4 Court Case Setup

### 4.1 Select or Add Court Case

When the User wants to select a Court Case that has already been added, they would click on Court Case in the Menu Bar and then click on Select or Add Court Case.

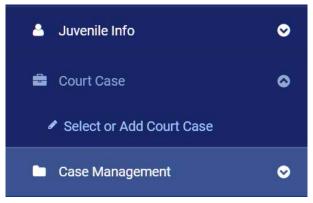

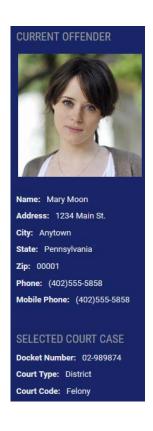

If the Court Case had been entered previously, they would then click on Select and open up the previously added Court Case. If the Court Case does not have an attached Discharge, it will be identified as **Active**.

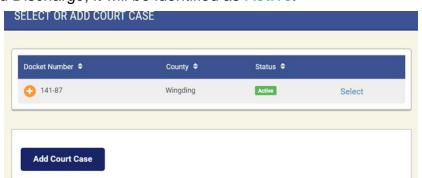

If the User needs to add a Court Case, they will need to click on move on to add the new Court Case data.

JICMS Users Manual Page 31 of 92

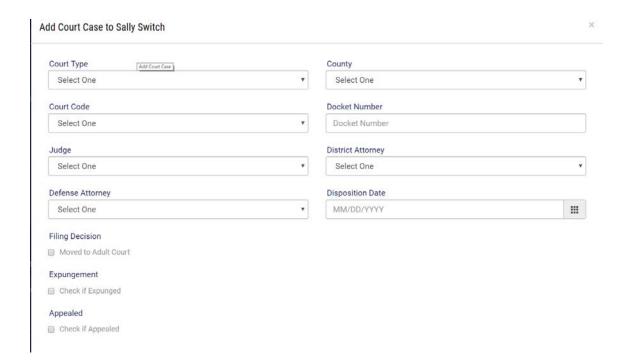

The drop down lookup tables are attached to the fields of Court Type, Court Code, Judge, District Attorney, Defense Attorney. The User may select the appropriate data which describes the Offender. These lookup tables may be customized at the request of the Chief Probation Officer.

Required Fields: Court Type, Court Code, County, Docket Number, Judge, District Attorney, and Defense Attorney

After the initial setup data has been entered, the photo inserted, and the Court Case has either been entered or selected, the data will be generated on a side pane of the JICMS.

This allows the User quick access to this data when they log into the JICMS and select the Juvenile.

After the Court Cased has been saved, the User with appropriate Administrative Rights delete the Court Case and another Case may be entered.

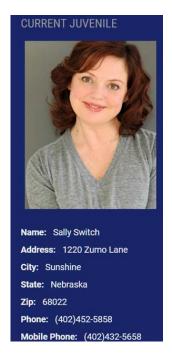

JICMS Users manual Page 32 of 92

## 4.2 Allegations

Depending on the requirements of the Juvenile Petition, the User may enter several Counts or Allegations. If the Offender has several Counts on a Juvenile Petition, the User will need to enter in Count I with the associated Allegations and then enter the next Count and each subsequent Count will be identified automatically as Count II, Count III, etc.

The User will also be able to enter either Status Offenses or Delinquency Allegations which would be law violations if they were an adult. These processes will be described below:

ENTERING DELINQUENCY OR LAW VIOLATIONS (Should the juvenile have been an adult.)

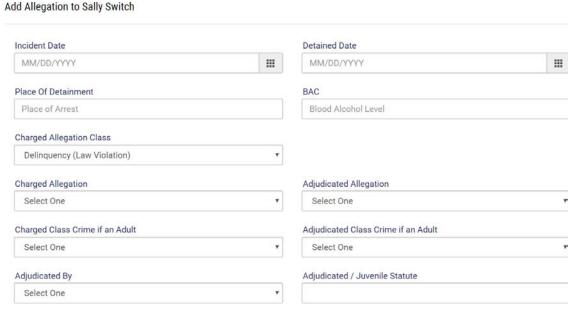

You can add a disposition to this allegation by clicking the edit button after the

The drop down lookup tables are attached to the fields of Charged Allegation (Commensurate with the NCIC Codes), Adjudicated Allegation (Commensurate with the NCIC Codes), Charged Class Crime if an Adult, Convicted Class Crime if an Adult, and Adjudicated By.

JICMS Users Manual Page 33 of 92

The User may select the appropriate data which describes the Juvenile and their Related Allegation. These lookup tables may be customized at the request of the Chief Probation Officer.

Required Fields: Charged Allegation, Adjudicated Allegation, Charged Class Crime in an Adult, Adjudicated Class Crime if an Adult, and Adjudicated By

#### **ENTERING STATUS OFFENSE** Add Allegation to Sally Switch Incident Date **Detained Date** MM/DD/YYYY . MM/DD/YYYY Place Of Detainment Place of Arrest Blood Alcohol Level Charged Allegation Class Status Offense Charged Allegation Adjudicated Allegation Select One Select One Adjudicated By Adjudicated / Juvenile Statute Select One You can add a disposition to this allegation by clicking the edit button after the

The drop down lookup tables are attached to the fields of Charged Allegation, Adjudicated Allegation, and Adjudicated By.

Required Fields: Charged Allegation Class, Charged in Allegation, Adjudicated Allegation, and Adjudicated.

Each Juvenile Hearing may be documented and when a Disposition Hearing is entered, the Disposition of the Juvenile case may be entered.

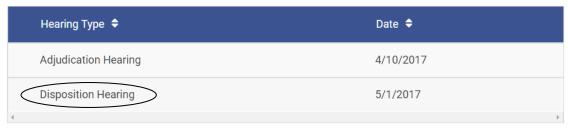

JICMS Users manual Page 34 of 92

## 4.3 Disposition

After the Allegations have been entered, the User may click on Edit Allegation/Add Disposition and then click on Add Disposition to add the Disposition for each Count.

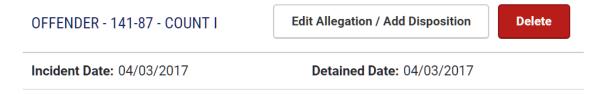

The User then has the option to select whatever Disposition applies which is identified in the drop down menu.

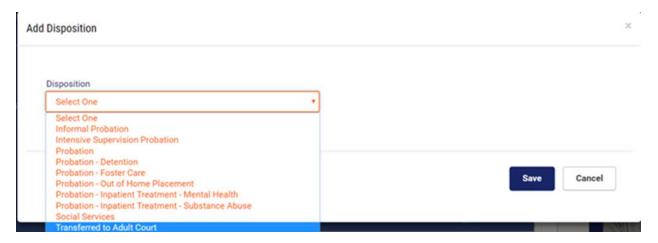

The User may also select Transferred to Adult Court should the offense be deemed severe enough to grant this action.

Each disposition of Probation, i.e., Probation – Foster Care will have all of the assocated data fields which will provide documentaion of this disposition. This will include Foster Parents, father and Mother, names, addresses, etc. An example of these data fields are identified on the next page.

Each Disposition with it's associated data fields will not be explained individually as the JICMS explains the functionality on each page of the program.

JICMS Users Manual Page 35 of 92

#### Disposition of: Probation - Foster Care

Add Disposition

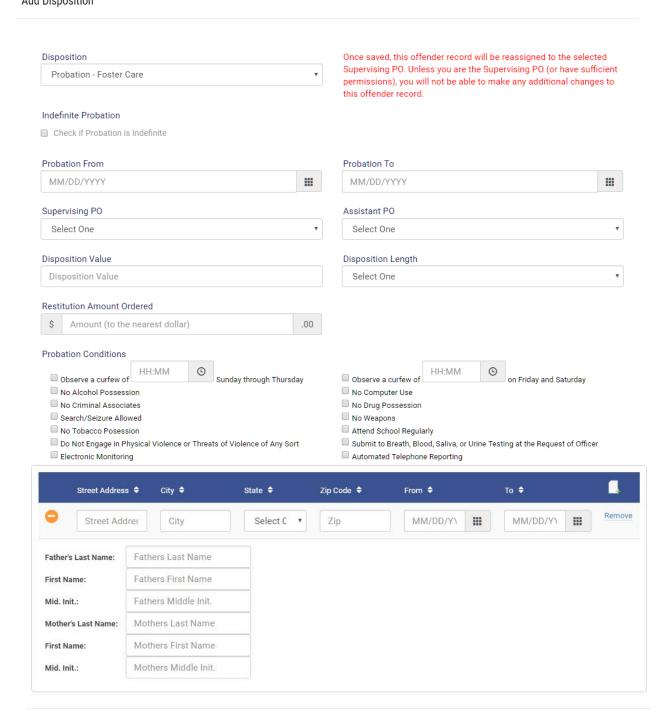

The drop down lookup tables are attached to the fields of Disposition, Supervising PO, Assistant PO, and Disposition Length.

Even though there are no required fields, careful attention should be paid to adding Probation Conditions, etc.

JICMS Users manual Page 36 of 92

After the Disposition is saved, a composite view is saved in the JICMS for an easy review of the Disposition.

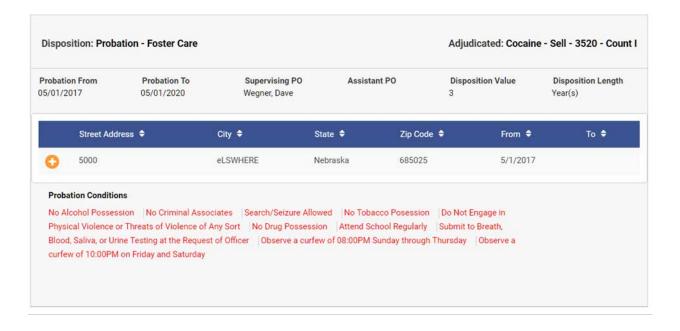

JICMS Users Manual Page 37 of 92

### **4.4 Court Documents**

Numerous Court Documents such as Juvenile Petitions, placement information, and Probation Orders may be uploaded for easy access. These documents may be in a pdf, .doc, or a .docx format.

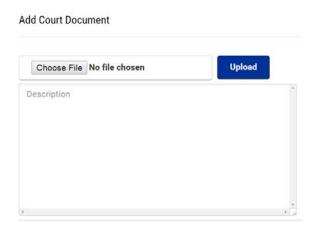

The User may add a description to the document as it will be displayed in the following table:

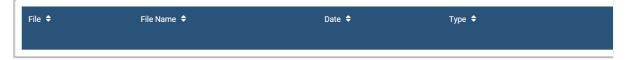

JICMS Users manual Page 38 of 92

# 4.5 Investigations

After a Juvenile is adjudicated of the allegation, the Judge may order a Predisposition Investigation (PDI). The JICMS allows for the PDI data to be entered before a final disposition is made.

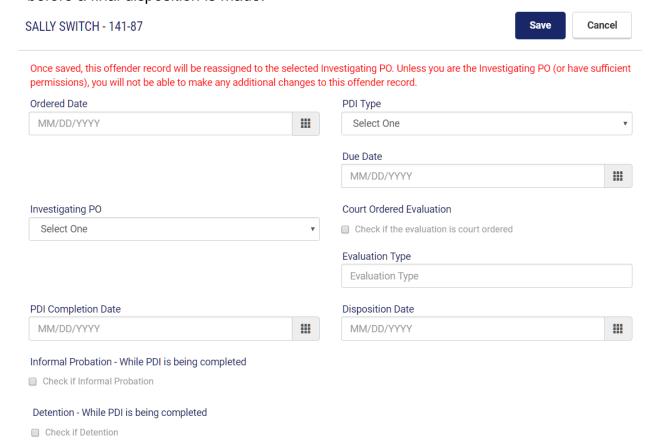

If the Court would elect to place the Juvenile on Informal Probation or in Detention while the PDI is being completed, the JICMS provides for documentation of that data. The following page identifies that data when Informal Probation is utilized.

JICMS Users Manual Page 39 of 92

### Informal Probation – While PDI While PDI is being Completed

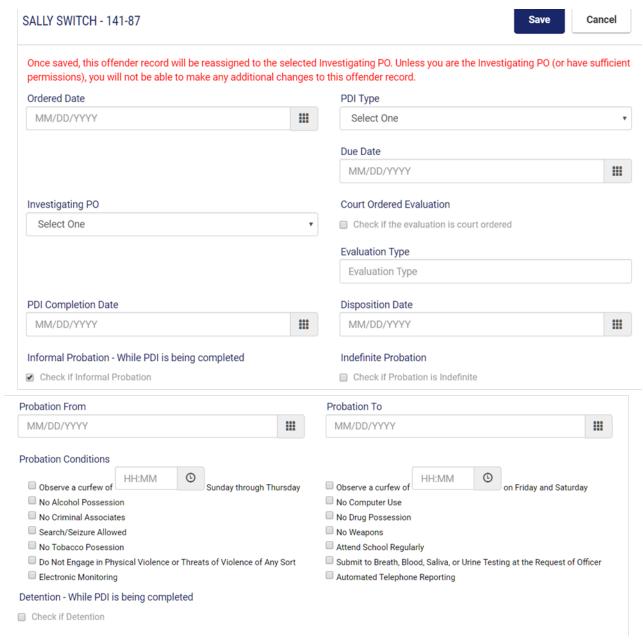

The drop down lookup tables are attached to the fields of PDI Type and Investigating PO.

Required Fields: PDI Type and Investigating PO

JICMS Users manual Page 40 of 92

### Detention - While PDI is being Completed

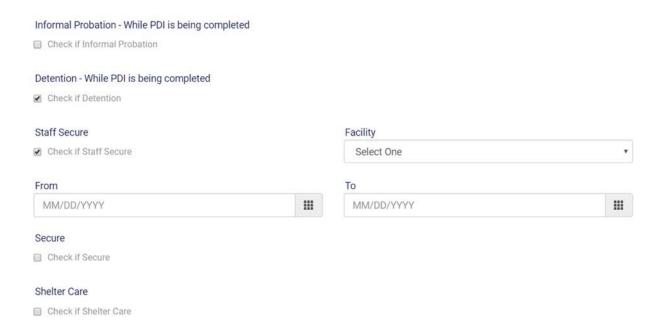

Please note Detention could be in the form of Staff Secure or Secure. The associated fields are generated with Detention which identifies the functionality of that process.

Shelter Care provides similar descriptive fields.

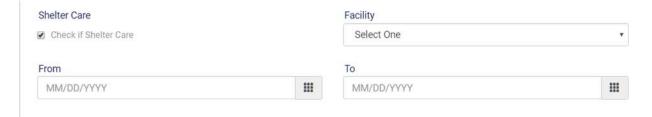

JICMS Users Manual Page 41 of 92

# 4.6 Appeal

If after the Disposition of the case has been made and either the District Attorney or the Juvenile and their Attorney would Appeal the Disposition, the Court Case

Summary would need to be Edited and modified to reflect Appealed:

The User would now need to select Appeal from the Menu and enter the following data:

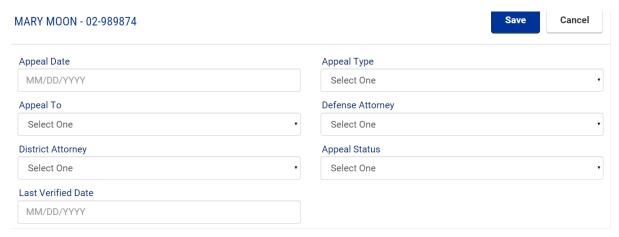

The drop down lookup tables are attached to the fields of Appeal Type, Appeal To, Defense Attorney, District Attorney, and Appeal Status. The User may select the appropriate data which describes the offender. These lookup tables may be customized at the request of the Chief Probation Officer.

Required Fields: Appeal Date, Appeal Type, Appeal To, Defense Attorney, District Attorney, Appeal Status, and Last Verified Date

JICMS Users manual Page 42 of 92

# 4.7 Hearings

This module is an excellent tool in identifying forthcoming Court Hearings of all types. Forthcoming hearings for the next 90 days are displayed on the Dashboard after the User logs into the system.

#### Add Hearing

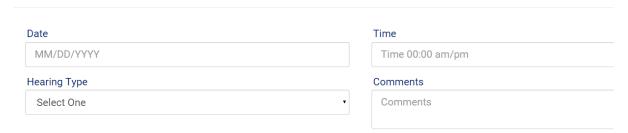

The drop down lookup table is attached to the field of Hearing Type. The User may select the appropriate data which describes the Offender. This lookup table may be customized at the request of the Chief Probation Officer.

#### Required Fields: Date, Hearing Type and Time

Hearings that have been entered are displayed on the Hearings page as well as on the Dashboard.

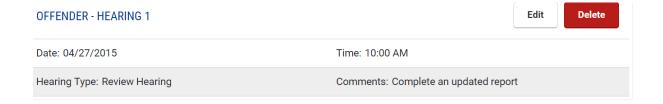

The Hearing may be edited or deleted.

JICMS Users Manual Page 43 of 92

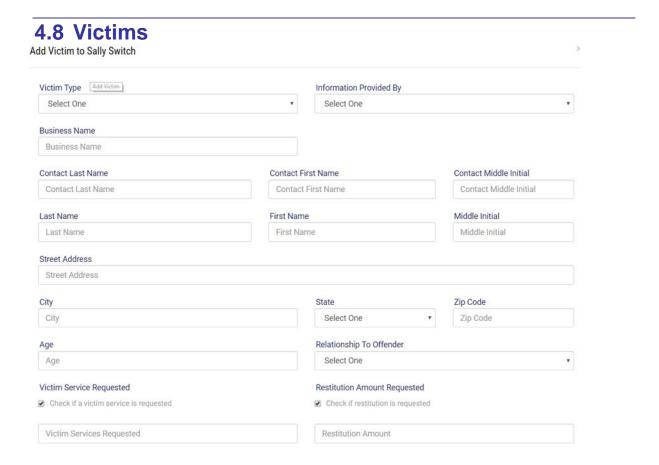

The drop down lookup tables are attached to the fields of Victim Type, Person, Property, or No Direct Victim, Information Provided By, State, and Ethnicity. The user may select the appropriate data which describes the Juvenile. These lookup tables may be customized at the request of the Chief Probation Officer.

Required Fields: Victim Type, Last Name, First Name, Street Address, City, State, Zip, Ethnicity, Race, Relationship to Offender, Victim Services Requested, and Restitution Requested.

If Restitution Amount is selected, Amount has to be entered

JICMS Users manual Page 44 of 92

### 4.9 Guardian

As there are cases in which an offender may be suffering from a disability and need a Guardian, this module provides for tracking that Guardian data.

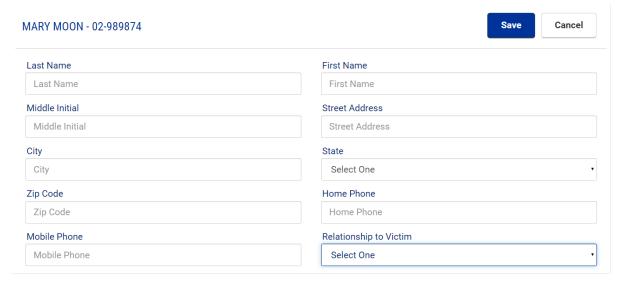

The drop down lookup tables are attached to the fields of State and Relationship to Victim. The User may select the appropriate data which describes the offender. These lookup tables may be customized at the request of the Chief Probation Officer.

There are no required fields.

JICMS Users Manual Page 45 of 92

# **4.10 Appointments**

This module provides an avenue of assisting the Officer in maintaining and organizing their schedule. Appointments can be added by selecting New Appointment and entering the appropriate data.

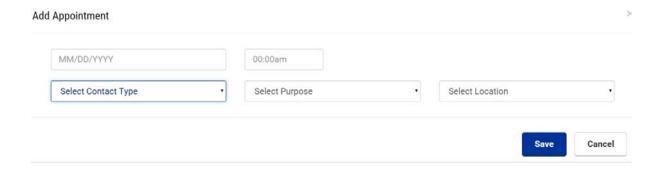

The drop down lookup tables are attached to the fields of Select Contact Type, Select Purpose, and Select Location. The User may select the appropriate data which describes the Offender. These lookup tables may be customized at the request of the Chief Probation Officer.

Required Fields: Date, Time, Contact Type, Purpose, and Location

After an Appointment has been entered, it will be displayed on the Appointment Page as well as the Dashboard where it will display appointments for the next 90 days.

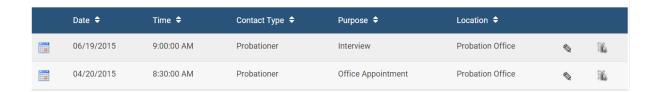

JICMS Users manual Page 46 of 92

## **4.11 Tracking Notes**

As it is extremely important that a Probation Officer document their activity associated with the probationer, this utility is provided allowing for that data entry.

Select Fracking Notes from the menu located on the left hand side of the page.

You may then enter the Date Range or Search term and complete a Search for the correct Tracking Note. As there are Note Sections in Assessment and Accountability modules, along with Court Tracking Notes, you select one or all of the Notes you would like generated in your Search.

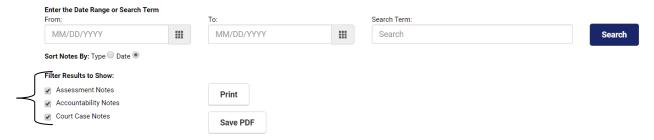

You are able within the JICMS to enter notes not only here in the Court Case but you may also enter notes in Assessments and the Accountability section. These two sections may be found in the Case Management module.

Notes may be immediately printed or saved to a PDF document and later printed. When selecting Add Tracking Note, the following utility will be opened allowing for the new note to be entered.

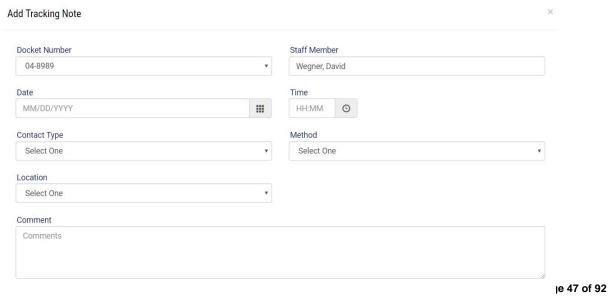

Cancel

The drop down lookup tables are attached to the fields of Docket Number, Staff Member, Contact Type, Method, and Location. The correct time, hour and minute, may be selected. The dropdown lookup tables may be customized at the request of the Chief Probation Officer.

Required Fields: Docket Number, Staff Member, Time, Date, Contact Type, Method, Location, and Comment

JICMS Users manual Page 48 of 92

# **5 Case Management**

### 5.1 Introduction

Much work has been accomplished in the past ten years within probation and the criminal justice system relating to what has been identified as Case Management. The advancement of Evidenced Based Practices (EBP) has contributed to the emphasis of Case Management and its implementation within many adult and juvenile probation jurisdictions across the country.

The driving question which has been discussed amongst the professionals and practitioners is "What is Case Management?" In order for the user to understand the JICMS, which includes the integration of Case Management, this definition is offered:

Case Management includes the Assessment and Reassessment of the Risk/Needs of the juvenile offender. These assessments are important ingredients of Case Planning. Other critical ingredients of Case Planning are the Prioritization of Risk coupled with the officer's Critical Thinking and Level of Engagement with the Offender. The ultimate result of the practice of these factors will lead to Behavioral Change of the Offender along with increased Accountability.

The JICMS has incorporated each of the above components within its Case Management module. We will now explain each of the pieces of this module which will assist you in Case Planning. This, in turn, will support Case Management and EBP practices.

JICMS Users Manual Page 49 of 92

### 5.2 Assessments

Integrated with the JICMS are the Assessments published by Behavior Data Systems, Ltd. from which the User has made previous arrangements to purchase. The User may continue without selecting an assessment from BDS should the Offender be a low risk offender or another assessment is being utilized. (Please see page 57)

Assessments may be selected when the Case Management menu item is opened in the pane located on the left and the user clicks on Assessment(s).

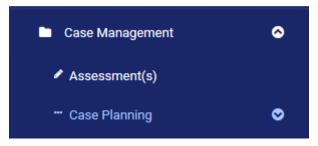

Assessments and Reassessments are selected when the button below is selected on the Assessment page.

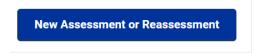

When the New Assessment or Reassessment button is selected and if they are an identified as a volume user, the JICMS will move them to the following page where the appropriate assessment may be selected and generated.

ICMS Assessments (Juvenile) Integratede with Testing.Case-Mgmt.com

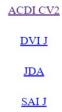

JICMS Users manual Page 50 of 92

After you click on the appropriate assessment, and whether a Single or Volume User, you will be moved to the following page where you will need to enter Customer ID, Username, and Password.

|                        | PROFESSIONAL TO SOLUTIONS, INC. | ESTIN        | IG              |    |
|------------------------|---------------------------------|--------------|-----------------|----|
|                        | SOLUTIONS, INC.                 |              |                 |    |
|                        |                                 |              |                 |    |
|                        |                                 |              |                 |    |
|                        |                                 |              |                 |    |
| To proceed, enter you  | r Customer ID number            | username and | d vour password | I. |
| . , ,                  | r Customer ID number,           | username and | d your password | I. |
| Customer ID:           | r Customer ID number,           | username and | d your password | i. |
| . , ,                  | r Customer ID number,           | username and | d your password | ı. |
| Customer ID:           | r Customer ID number,           | username and | d your password | i. |
| Customer ID: Username: | r Customer ID number,           | username and | d your password | 1. |
| Customer ID: Username: | r Customer ID number,           | username and | d your password | 1. |
| Customer ID: Username: |                                 | username and | d your password | I. |

After entering the above information, you will then be moved to the following page where you may select New Test and move on in generating the Assessment. You may also click on the Back to JICMS button and be back to the JICMS program.

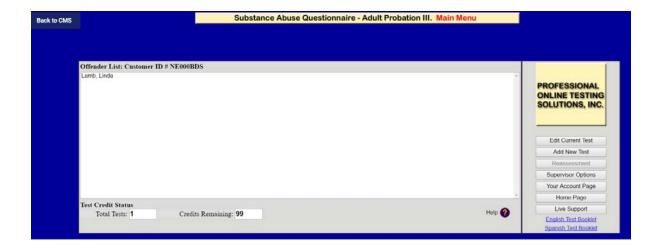

After the Assessment data has been entered, you may click on the Back to JICMS button and wait a few minutes and the Assessment will be interfaced with the JICMS.

JICMS Users Manual Page 51 of 92

#### Interfaced Assessment with the JICMS

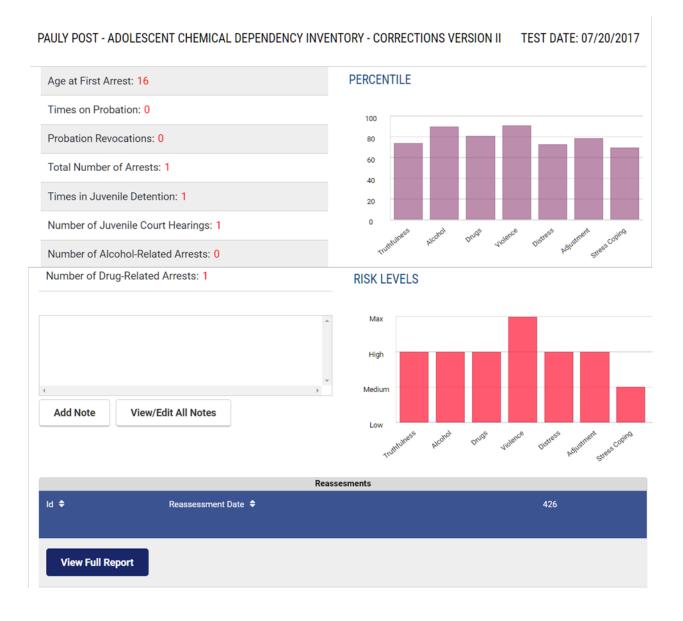

By holding your cursor over any of the bars in either the Percentile or the Risk Levels, you will be able to actually view the actual Risk or percentile level.

You may also add an Assessment Note or View/Edit All Assessments Notes. When selecting View/Edit Assessment Notes, you may either Edit the Note or Print the Note or save it to a PDF document. Other Note pages may be printed from this same utility.

JICMS Users manual Page 52 of 92

#### Select or Add Case Plan

The User may now proceed to developing a Case Plan based on the generated assessment by opening Case Planning and then selecting Select or Add Case Plan.

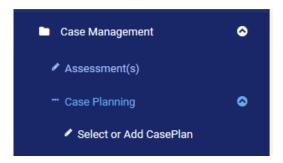

After clicking on Select or Add Case Plan, you would then click on Add Case Plan.

| Probation 🗢 | Supervising PO 🗢 | Assistant Supervising PO 🗢 |  |
|-------------|------------------|----------------------------|--|
|             |                  |                            |  |
|             |                  |                            |  |

Then following page will open allowing you to enter in a Case Plan and assign assessment levels based on the assessment and the Officer's information and judgement.

JICMS Users Manual Page 53 of 92

It is on this page that you may in the field Associated Assessment, select the BDS Assessment that you previous generated and proceed with Case Planning.

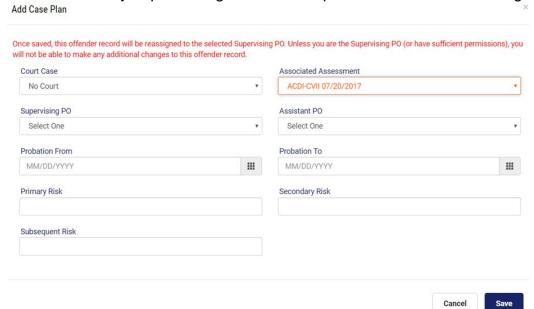

Or you may select New Assessment and proceed to add a Non-BDS Assessment.

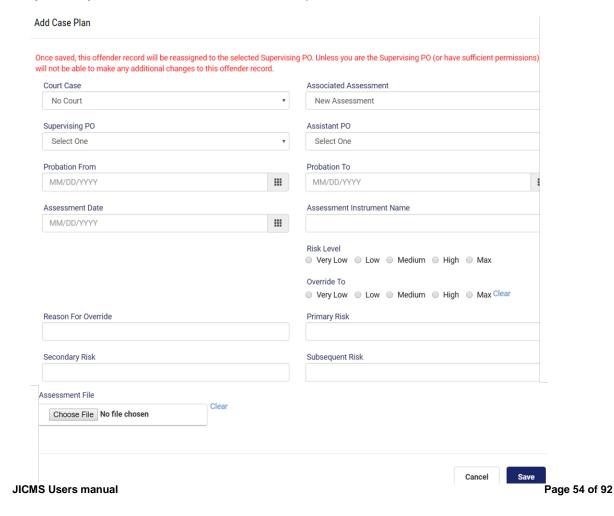

Please note – Once the Case Plan is saved, the offender record will be assigned to the selected Supervision PO. No other Officer except a staff member with Administrative Rights may modify the record.

The drop down lookup tables are attached to the fields of Court Case, Associated Assessment, Supervising PO, and Assistant PO. These lookup tables may be customized at the request of the Chief Probation Officer.

Required Fields: Court Case, Supervising PO, Probation From, and Probation To

After the Case Plan has been entered, the User may click on Select Case Plan.

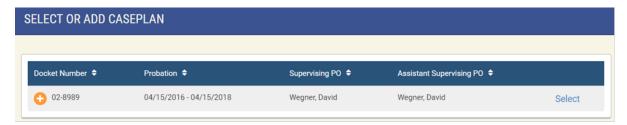

The Summary Page will identify Percentile scales and the Risk levels of the assessment along with other case related data.

JICMS Users Manual Page 55 of 92

### Entering a Case Plan

The JICMS will automatically assign the Calculated Total Risk based upon the generated assessment. The User may elect to override the Risk Level by selecting Override which is located beside the Calculated Risk Level. The assessment level may be overridden by the User selecting "Override" and the following page will be generated.

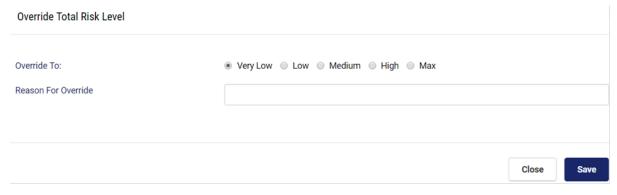

The "Override To" must be selected and a Reason for the Override given.

After the override has been completed, it will be identified on the Case Plan Summary page.

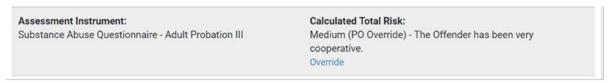

The User may elect to edit the Primary, Secondary, and Subsequent Risk factor as well by clicking on the Edit.

| Identified Risks Based on Assessment from 5/29/2016 |                         |                         |      |  |  |  |  |
|-----------------------------------------------------|-------------------------|-------------------------|------|--|--|--|--|
| Primary Risk: Drugs                                 | Secondary Risk: Alcohol | Subsequent Risk: Stress | Edit |  |  |  |  |
|                                                     |                         |                         |      |  |  |  |  |

By selecting Edit, the following page will open allowing for the edit to be completed.

JICMS Users manual Page 56 of 92

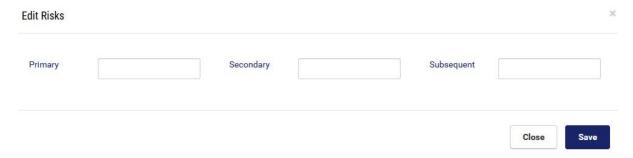

The user may click on Edit Case Plan and this action will open the following page where basic factors of the Case Plan may be modified.

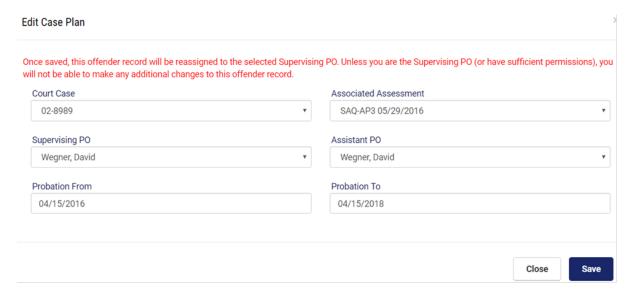

How to proceed when a BDS Assessment has not been generated and another assessment has been used.

Select Add Case Plan and proceed to the following page that opens.

JICMS Users Manual Page 57 of 92

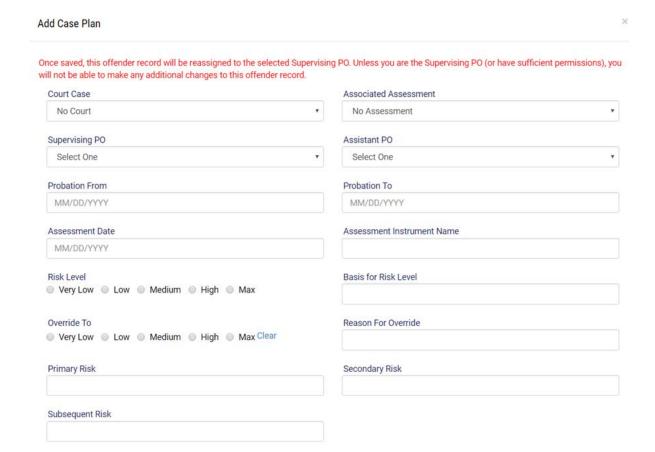

Drop down tables are attached to Court Case and Supervising PO.

Required Fields: Supervising PO, Probation From, Probation To, Assessment Date, Assessment Instrument Name, Rick Level, and Basis for Risk Level

The User may then may proceed to selecting Case plan and the Case Plan Summary page will be opened identify the assessment and risk factors.

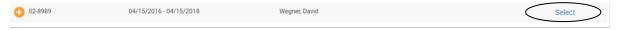

JICMS Users manual Page 58 of 92

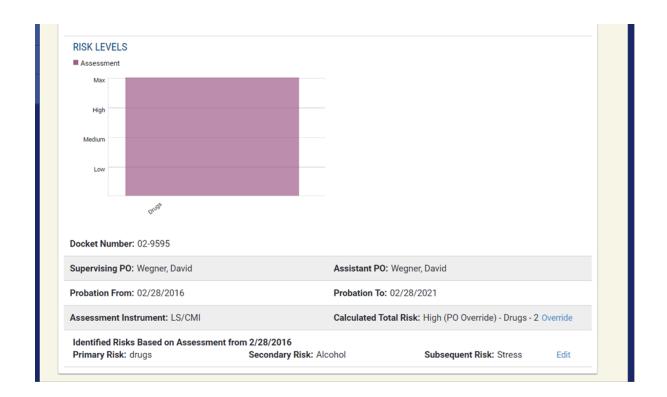

The User may select Override where they will be moved to the following page where the Override may be completed.

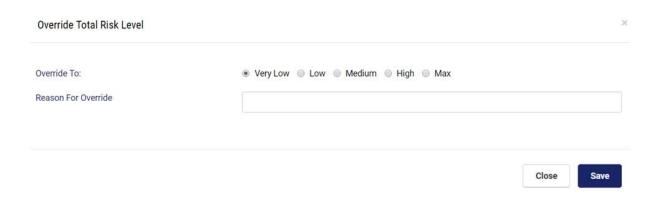

JICMS Users Manual Page 59 of 92

### 5.3 Behavioral Based

Once the User has selected the Case Plan, they will then be able to enter Case Planning data, i.e., referral information, etc. in the Behavioral Based page.

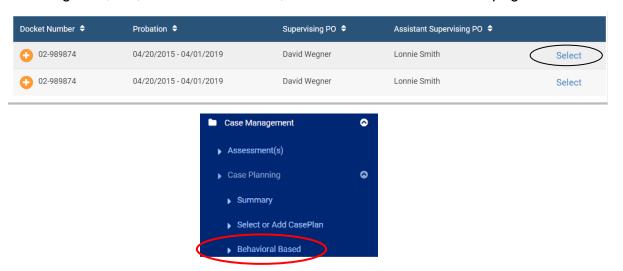

When the user clicks on Behavioral Based, the following page will open, allowing the user to click on Add Behavioral Based. The User will then be able to begin case planning documentation.

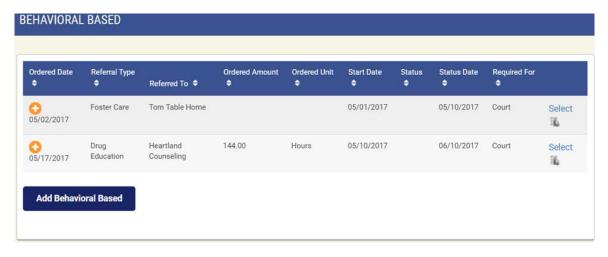

JICMS Users manual Page 60 of 92

When Add Behavioral Based is selected, the following table will open, providing the necessary data elements for the user to case plan referrals, etc.

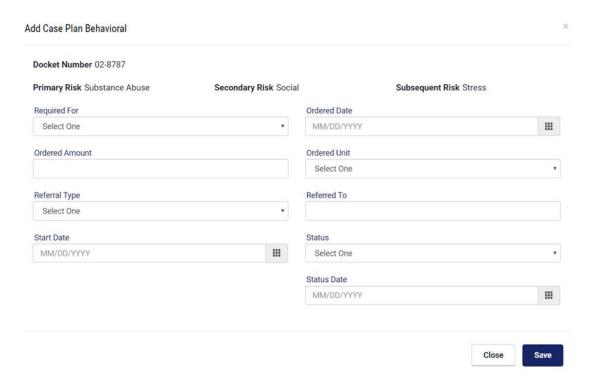

The drop down lookup tables are attached to the fields of Required For, Ordered Unit, Referral Type, and Status. The user may select the appropriate data which describes the Offender. These lookup tables may be customized at the request of the Chief Probation Officer.

Required Fields: Requirement For, Ordered Date, Referral Type, Referred To, Ordered Amount, Ordered Unit, Status

After the appropriate data is entered and saved, the information will be displayed in a table like the following graphic.

JICMS Users Manual Page 61 of 92

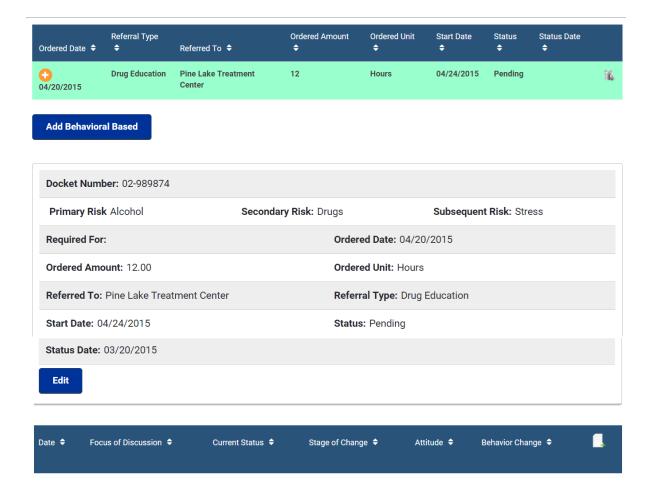

The User may then click on the table icon and open the Behavioral Based table. This table will assist them in the documentation of case planning data.

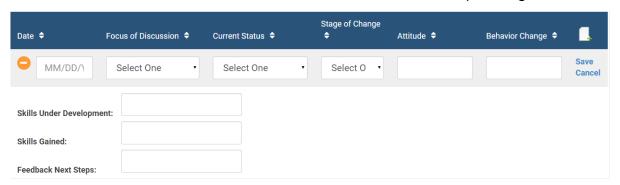

The drop down lookup tables are attached to the fields of Focus of Discussion, Current Status, and Stage of Change. The User may select the appropriate data

JICMS Users manual Page 62 of 92

which describes the offender. These lookup tables may be customized at the request of the Chief Probation Officer.

After Case Planning data has been entered the table the following table may be generated.

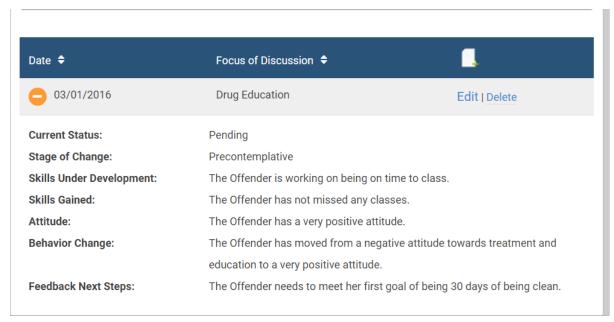

Required fields: Date and Focus of Discussion.

## 5.4 Accountability Based

This module is designed to assist the User in documenting collected amounts, i.e. Fines, Court Costs, Drug Testing Fees, or Sessions Attended, Hours Completed, towards a completion of the ordered amount.

When clicking on the Add Accountability Based button, the following table will open enabling the User to add Accountability Based ordered amounts.

JICMS Users Manual Page 63 of 92

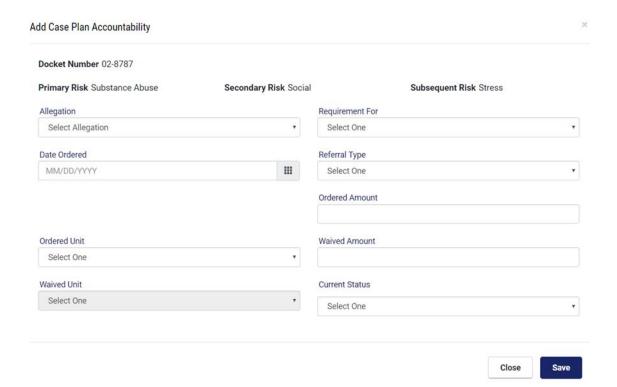

The drop down lookup tables are attached to the fields of Charge, Requirement For, Referral Type, Ordered Unit, Waived Unit, and Current Status. The User may select the appropriate data which describes the Offender. These lookup tables may be customized at the request of the Chief Probation Officer.

Required Fields: Required For, Date Payment Made, Referral Type, Collected Amount, Collected Amount, Current Status

After data has been entered and the page saved, the JICMS will generate a table identifying the data entered.

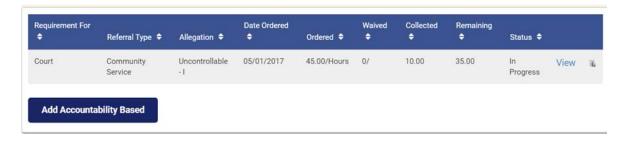

JICMS Users manual Page 64 of 92

The User may select View and a table will be generated identify the Accountability Based data entered.

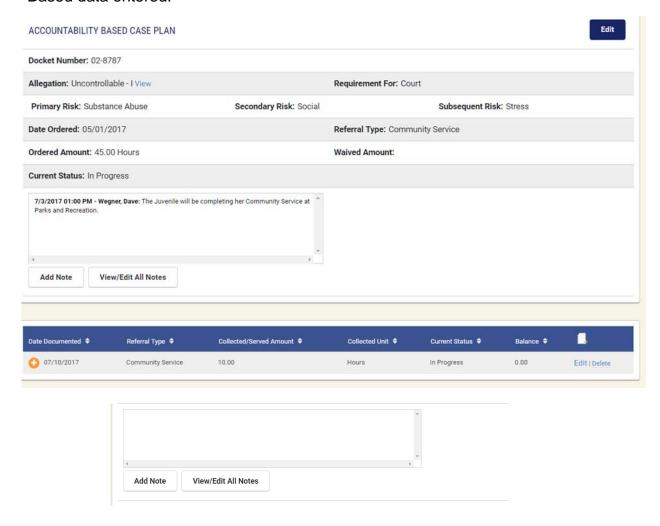

You may also add an Accountability Note or View/Edit All Accountability Notes. When selecting View/Edit Accountability Notes, you may either Edit the Note or Print the Note or save it to a PDF document. Other Note pages may be printed from this same utility.

JICMS Users Manual Page 65 of 92

In order to enter continued payments, the User may click on the table icon which time the following table will open allowing for data entry. This table will automatically calculate the balance to be paid as well as identify when the balance has been satisfied.

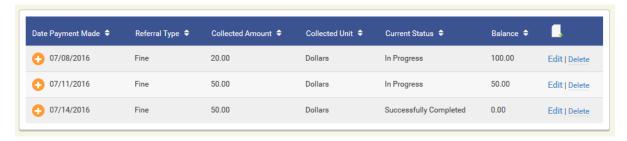

JICMS Users manual Page 66 of 92

# 5.5 Drug Testing

The Drug Testing module provides an avenue for staff to enter drug testing results along with identifying the results of the test and any probation consequences.

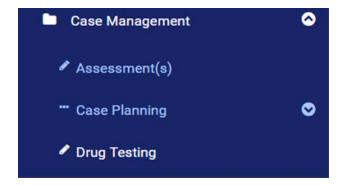

When selecting Drug Testing, the following table will open and the User may search for previous tests completed or add a new drug test.

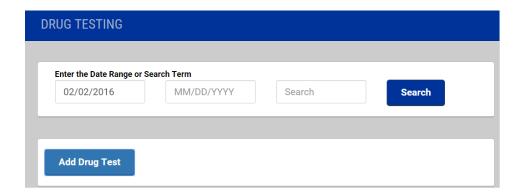

After selecting Add New Drug Test, the following table will open allowing for pertinent drug testing data to be entered.

JICMS Users Manual Page 67 of 92

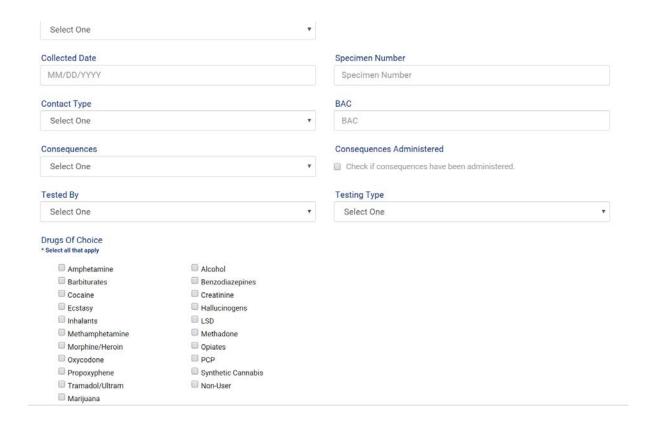

After this data is entered, the User may scroll down the page and open up the following table where the User may enter the confirmation of the drug test.

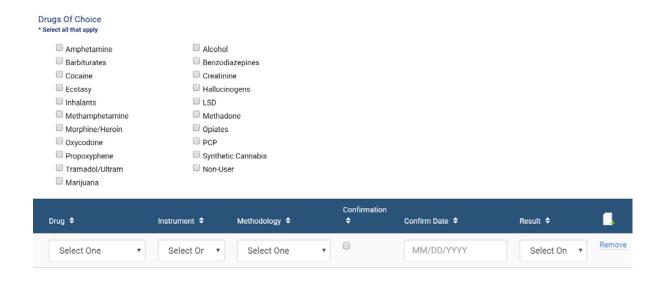

After the data has been and entered and saved, the following table will be generated.

JICMS Users manual Page 68 of 92

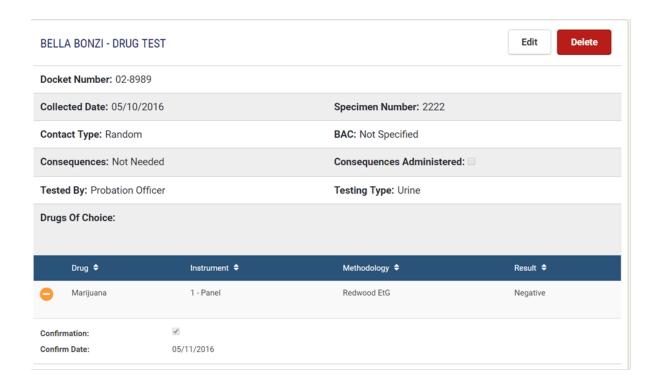

The drop down lookup tables are attached to the fields of Contact Type,
Consequences, Tested By, Testing Type, Drugs of Choice, Drug, Instrument,
Methodology, and Result. The User may select the appropriate data which describes
the Drug Test. These lookup tables may be customized at the request of the Chief
Probation Officer.

Required Fields: Collected Date, Collected Type, Tested By, Drug, Methodology, and Result

JICMS Users Manual Page 69 of 92

# 5.6 Violation of Probation (Technical)

Probation Violations are usually filed as a result of a Technical or Law Violation. A Law Violation is the result of a violation of the Law which occurs when the offender has violated a Federal or State law. Technical Violations occur when the Offender has violated a term of probation.

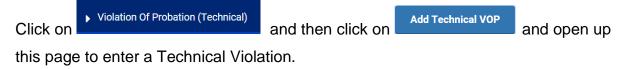

The User will have option of applying Administrative Sanctions or referring the matter to the District/County Attorney for prosecution.

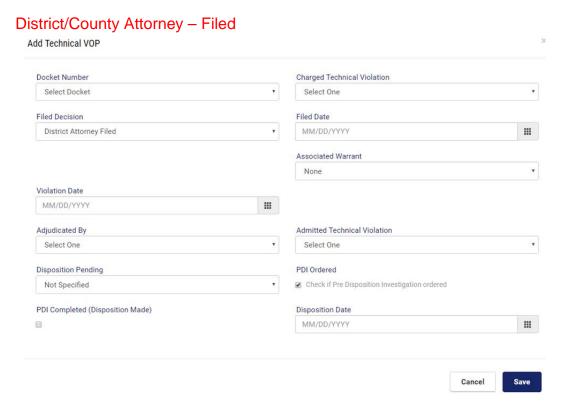

Please note that if a PDI is order, the PDI data here will be automatically transferred to the Investigation module providing for tracking the PDI completion.

If a Warrant is issued, the documented data here will be transferred automatically to the Warrant module.

JICMS Users manual Page 70 of 92

#### Technical – Administrative Sanctions Applied

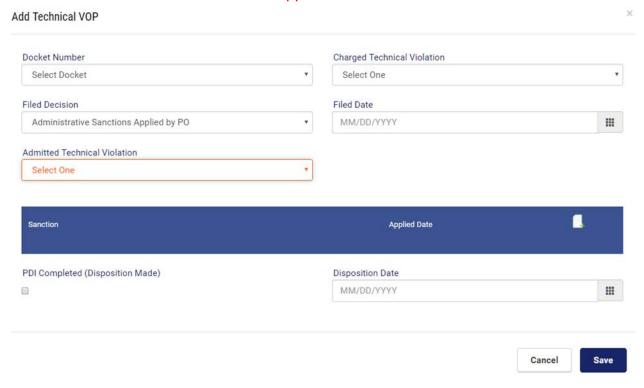

Please note this warning: Once saved, this juvenile record will be reassigned to the selected Supervising PO. Unless you are the Supervising PO (or have sufficient permissions), you will not be able to make any additional changes to this offender record.

The drop down lookup tables are attached to the fields of Docket Number, Charged Technical Violation, Associated Warrant, Adjudicated By, Admitted Technical Violation, and Disposition Pending, The User may select the appropriate data which describes the Drug Test. These lookup tables may be customized at the request of the Chief Probation Officer.

Required Fields: Charged Technical Violation, Filed Date, Violation Date, and Admitted Technical Violation

JICMS Users Manual Page 71 of 92

# 5.7 Violation of Probation (Law)

Violation of Probation occurs when a law has been broken and a decision to file that Violation is decided by the probation officer and/or the District/County Attorney.

Data may be entered by selecting

Violation Of Probation (Law)

in the menu on the left of the screen and then selecting

Add Law VOP

The following page will opened allowing all of the pertinent data related to a VOP (Law) to be entered.

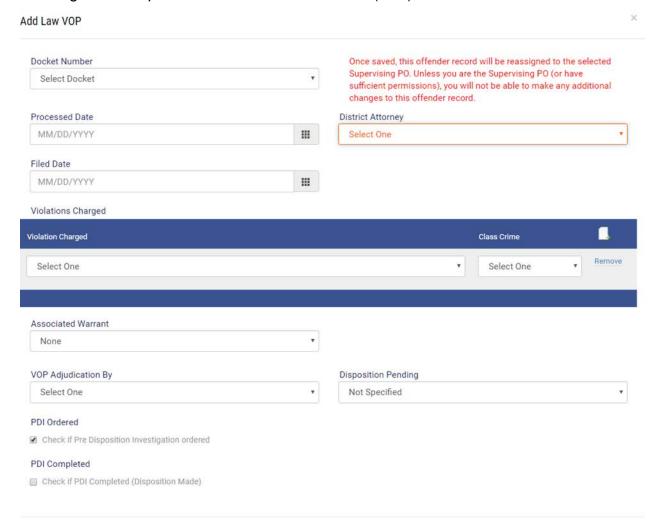

This page is flexible as it allows for Predisposition Investigation to be ordered. The PDI data is automatically copied to the Investigation module allowing for tracking the PDI.

JICMS Users manual Page 72 of 92

When the VOP Law is saved, it will automatically identify on the Allegation page that a VOP Law had been filed.

When Warrant data is entered, it is automatically copied to the Warrant utility.

Please note the special warning: Once saved, this offender record will be reassigned to the selected Supervising PO. Unless you are the Supervising PO (or have sufficient permissions), you will not be able to make any additional changes to this offender record.

The drop down lookup tables are attached to the fields of Docket Number, District Attorney, Violation Charged, Class Crime, Associated Warrant, VOP Adjudicated By, and Disposition Pending. The User may select the appropriate data which describes the Drug Test. These lookup tables may be customized at the request of the Chief Probation Officer.

Required Fields: Processed Date, District Attorney, Violation Charged, Class Crime, VOP Adjudication By, and Disposition Pending

When New Warrant is selected in the Associated Warrant field, the following untruly will open for data information to be entered.

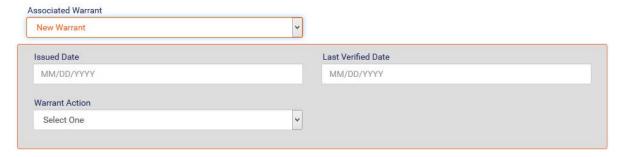

The drop down lookup tables are attached to the fields of Docket, Warrant Action, and Violation Type. The User may select the appropriate data which describes the

JICMS Users Manual Page 73 of 92

Warrant. These lookup tables may be customized at the request of the Chief Probation Officer.

Required Fields: Issued Date, Warrant Action, Last Verified Date, and Violation Type.

# 5.8 Warrant(s)

The User may click on warrant and associated data that would have been copied from VOP (Law).

If a Warrant had been entered as a result of a VOP Law Violation, the data would have been copied to Warrants as displayed on the following page.

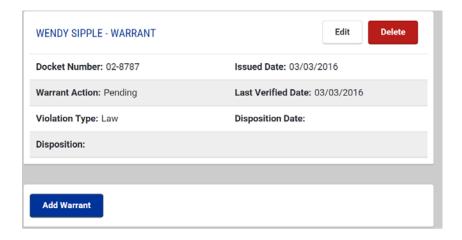

Within this utility, the user may update the data or Add Warrant should there be another Warrant Issued.

JICMS Users manual Page 74 of 92

### **6 Transfers**

An effort has been made to make certain the JICMS operationally is in compliance with the Interstater Commission for Juveniles. We have been very careful in researching the rules and regulations which guide the transfer of juvenile offenders and making these an integral component of the JICMS.

### 6.1 Interstate - Transfer Out

Please select Transfers in the menu on the left hand side of the menu page and then click on Interstate – Transfer Out

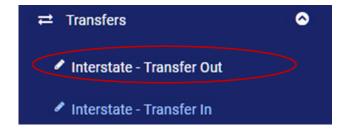

Click on

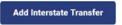

and the following utility will open.

JICMS Users Manual Page 75 of 92

| Docket Number: 02-8787                                                                                                    |                                     |  |
|----------------------------------------------------------------------------------------------------|-------------------------------------|--|
| Transfer State: Kansas                                                                                                    | Transfer Date: 7/10/2017            |  |
| Eligibility for Transfer - By Sending State:                                                                                                    |                                     |  |
| <ul> <li>Is classified as a juvenile in the sending state</li> </ul>                                                                                                    |                                     |  |
| <ul> <li>Is an adjudicated delinquent, adjudicated status offender, or has a deferred</li> </ul>                                                                                                    | d adjudication in the sending state |  |
| Is under the jurisdiction of a court or appropriate authority in the sending s                                                                                                    | tate                                |  |
| <ul> <li>Has a plan inclusive of relocating to another state for a period exceeding n</li> </ul>                                                                                                    |                                     |  |
| Has more than ninety (90) days or an indefinite period of supervision rema                                                                                                    |                                     |  |
| Will reside with a legal guardian, relative, non-relative or independently excl                                                                                                    | luding residential facilities       |  |
| Juvenile Adjudicated Sex Offender: Yes                                                                                                    |                                     |  |
| Reporting Instructions: Yes                                                                                                    | Date Sent: 7/10/2017                |  |
| Required Forms Received:                                                                                                    |                                     |  |
| Form IA/VI                                                                                                    |                                     |  |
| Application for Services and Waiver                                                                                                    |                                     |  |
| Form IV Probation Investigation Request                                                                                                    |                                     |  |
| Form V Report of Sending State Upon Parolee or Probation Being Sent to the Sending Sent to the Sending Sent to the Sending Sent to the Sending Sent to the Sending Sent to the Sending Sending Se | he Receiving State                  |  |
| Order of Adjudication and Disposition, Conditions of Supervision, Petition 8                                                                                                    | and/or Arrest Report                |  |
| Criminal Behavior Information Received: No                                                                                                    |                                     |  |
| Reporting Instructions Accepted by Receiving State: Accepted                                                                                                    | Date Accepted or Denied: 7/12/2017  |  |
| Supervision: Accepted                                                                                                    | Date Accepted or Denied: 7/13/2017  |  |
| Victim Assistance Request Received: Yes                                                                                                    |                                     |  |
|                                                                                                    |                                     |  |

In order for you to visualize the numerous requirements met from the Interstate Commission for Juveniles, we have provided you with the saved data in the graphic above from the JICMS that identifies those requirements.

The drop down lookup tables are attached to the fields of Eligibility for Transfer – By Sending State, and Required Forms Received, The User may select the appropriate data which describes the Interstate Out. These lookup tables may be customized at the request of the Chief Probation Officer.

Required Fields: All fields are required.

JICMS Users manual Page 76 of 92

#### 6.2 Interstate - Transfer In

Please select Transfers in the menu on the left hand side of the Menu page and then click on Interstate In and then on Not Residing in Receiving State.

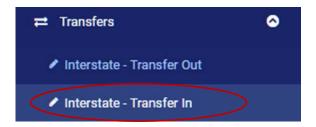

Click on Add Interstate Transfer and the following utility will open.

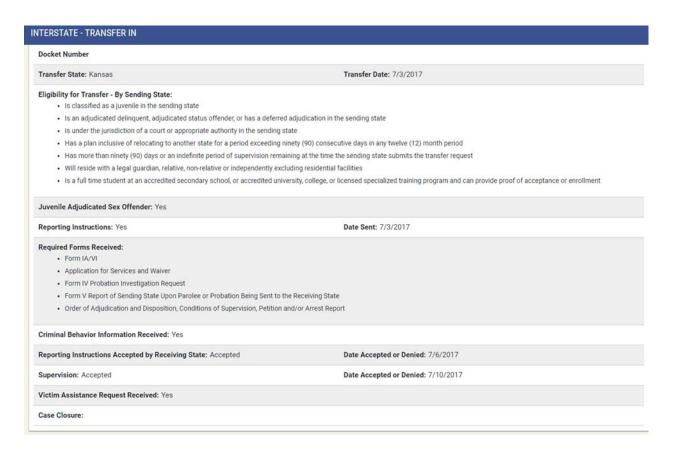

JICMS Users Manual Page 77 of 92

In order for you to visualize the numerous requirements met from the Interstate Commission for Juveniles, we have provided you with the saved data in the graphic above from the JICMS that identifies those requirements.

The drop down lookup tables are attached to the fields of Eligibility for Transfer – By Sending State, and Required Forms Received. The User may select the appropriate data which describes the Interstate Transfer In. These lookup tables may be customized at the request of the Chief Probation Officer.

Required Fields: All fields are required.

JICMS Users manual Page 78 of 92

#### **Intrastate Transfers**

As there is a need to track probationers who are moving to another part of the district or jurisdiction, the JICMS has the following two modules. These two modules will allow for tracking those probationers who are moving within the district/jurisdiction from one office or county to another.

### 6.3 Intrastate - Transfer Out

Please select Transfers in the menu on the left hand side of the Menu page and then click on Intrastate Out.

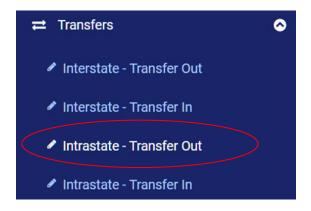

Click on Add Intrastate Transfer and the following utility will open.

JICMS Users Manual Page 79 of 92

Add Intrastate Transfer (Out)

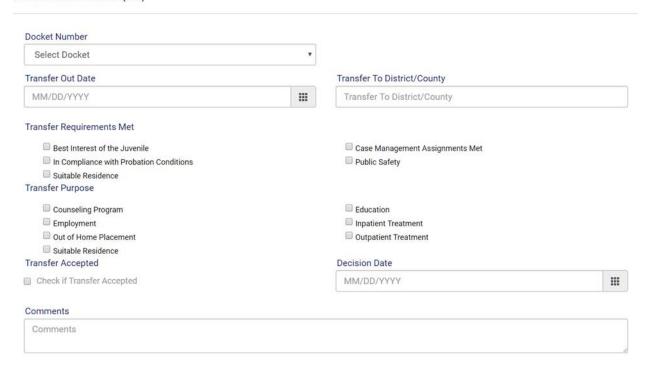

The drop down lookup tables are attached to the fields of Docket Number. The User may select the appropriate data which describes the Intrastate Transfer out. These lookup tables may be customized at the request of the Chief Probation Officer.

Required Fields: Transfer Out Date and Transfer To District/County

JICMS Users manual Page 80 of 92

#### 6.4 Intrastate - Transfer In

Please select Transfers in the menu on the left hand side of the Menu page and then click on Intrastate In.

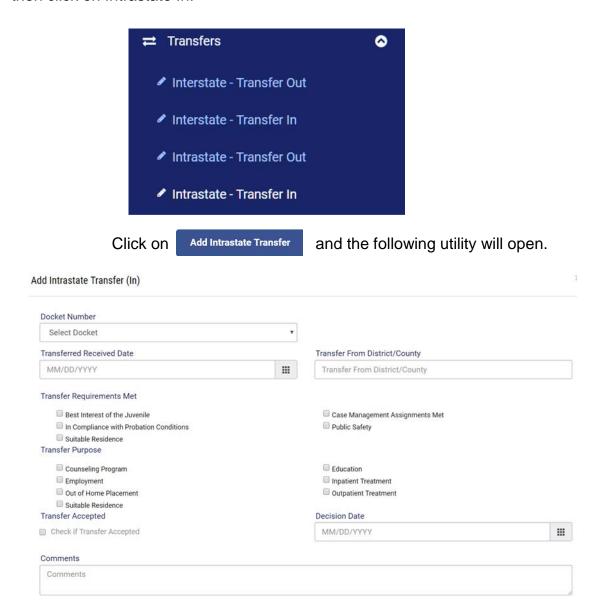

The drop down lookup tables are attached to the fields of Docket Number. The User may select the appropriate data which describes the Intrastate Transfer out. These lookup tables may be customized at the request of the Chief Probation Officer.

Required Fields: Transfer Received

JICMS Users Manual Page 81 of 92

# 7 Discharge

One of the major modules of the JICMS is a tool which provides the opportunity for Case Planning. One of the major factors a probation office will have in mind while they are Case Planning is for the probationer to one day is successfully discharged from probation. With that in mind, the user may proceed and document the Discharge Type in the JICMS.

Once the Discharge information is entered and saved, except for modifying the Offender's Personal Information, Court or Case Planning cannot be changed.

### 7.1 Discharge

Please select Allegations on the menu which is located on the left side of the opening page of the JICMS.

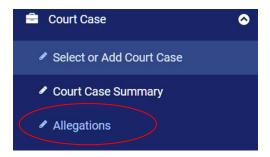

JICMS Users manual Page 82 of 92

The Allegation page will open and then click on Discharge Record.

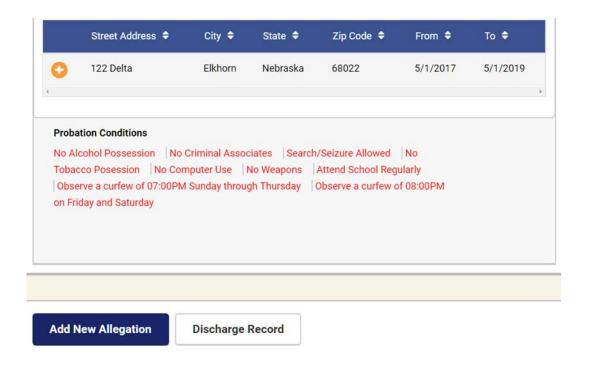

The following utility will open so you can appropriately enter Discharge information.

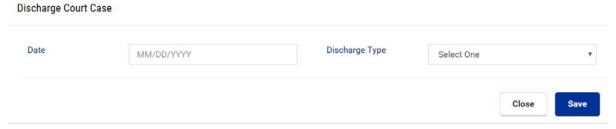

The drop down lookup tables are attached to the fields of Discharge Type. User may select the appropriate data which describes the Drug Test. These lookup tables may be customized at the request of the Chief Probation Officer.

Required Fields: Date and Discharge Type

JICMS Users Manual Page 83 of 92

### 8 INTAKE

There are many probation agencies that are required to complete an Intake Interview and placement process when a juvenile has been arrested. Additionally, there are many agencies that are required by the Court to complete and Intake prior to case processing by the District Attorney or the Court.

The JICMS provides a module for the officer or staff person to document the Intake process whatever the requirements of the jurisdiction would demand.

The JICMS Intake provides the functionality for the User to easily click on a button and transfer the Intake data to the JICMS for case development. This process expedites setting up a new juvenile case in the JICMS.

### 8.1 Add Intake - Search

After logging into the JICMS, the User may Search to identify if an Intake had previously been completed.

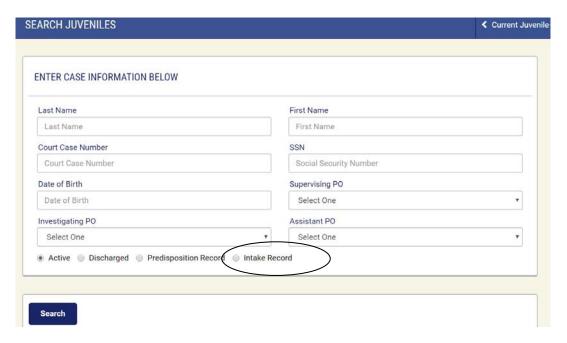

JICMS Users manual Page 84 of 92

Or the User may select Add Intake from the Menu on the left hand side of the page and proceed with entering a new Intake record.

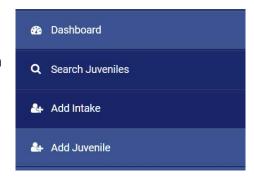

When using the Search screen to select the Intake, you will be able to identify the number of Intakes completed on the Juvenile.

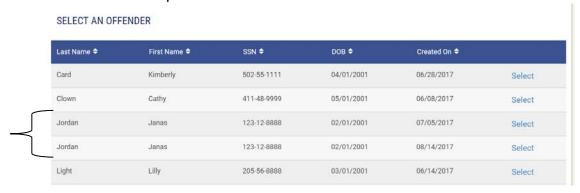

You may then select one of the previous Intakes or add a new Intake.

Once an Intake Record is completed and saved, you may copy over the Intake data to a new Juvenile Record in the Integrated Case Management System.

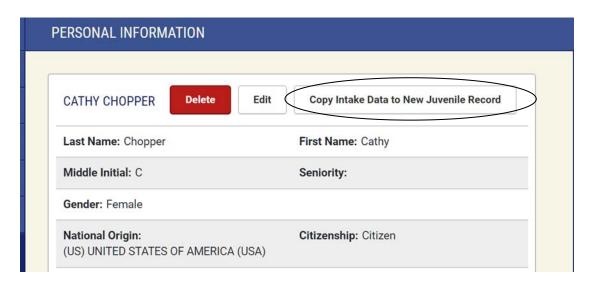

JICMS Users Manual Page 85 of 92

If the Intake record would already have been completed and copied into the JICMS, you will be allowed to move forward and view that record.

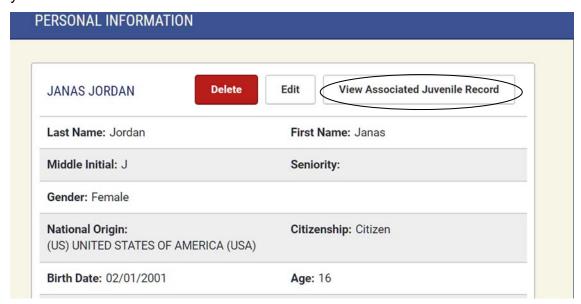

It is important to note that you may enter numerous Intake records and each time copy over the Intake data to the JICMS and all of the associated fields will be updated in the JICMS.

JICMS Users manual Page 86 of 92

#### 8.2 Add Intake - Personal Information

The following Personal Information may be entered when an Intake is being completed:

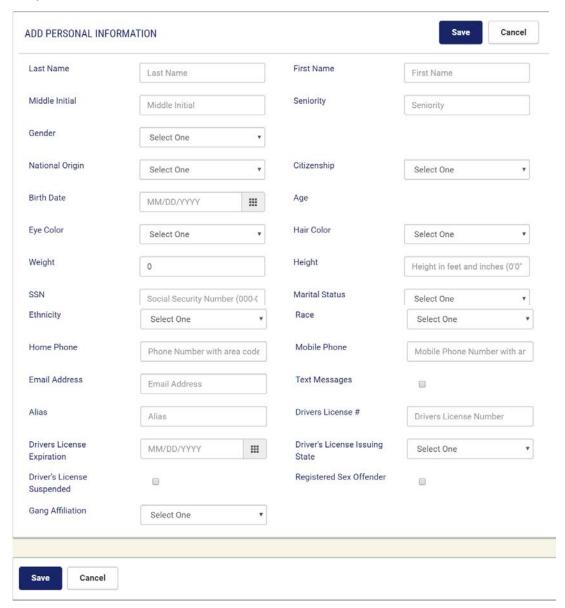

The drop down lookup tables are attached to the fields of Gender, National Origin, Citizenship, Eye Color, Hair Color, Ethnicity, Marital Status, Race, and Gang Affiliation. User may select the appropriate data which describes Personal Information of the Juvenile. These lookup tables may be customized at the request of the Chief Probation Officer.

JICMS Users Manual Page 87 of 92

Required Fields: Gender, National Origin, Citizenship, Birth Date, Eye Color, Hair Color, Social Security Number, Marital Status, Race, and Gang Affiliation

Numerous fields are self-descriptive stating the requirements of the field.

| Weight | 0                                | Height | Height in feet and inches (0'0" |
|--------|----------------------------------|--------|---------------------------------|
|        | *Invalid Weight. Units in Pounds |        | *Required                       |

After Personal Information is saved, you will automatically be moved to Add Primary Address.

JICMS Users manual Page 88 of 92

# 8.3 Add Intake - Primary Address

### Cancel ADD PRIMARY RESIDENCE TO VIOLA VISION Save Address Street Address City State Zip Code Select One Zip Code City Residing From Residing To MM/DD/YYYY MM/DD/YYYY Mailing Address Check if this address is also the mailing address Residing in the US Since Residing in the State Since Year Only (2000) Year Only (2000) Residing in the US Since Residing in the State Since Year Only (2000) Year Only (2000) Residing in the County Since Residing With Year Only (2000) Select One Weapons In House Animals In House UnSpecified UnSpecified Residents Have Prior Records UnSpecified Cancel Save

JICMS Users Manual Page 89 of 92

After selecting "Residing With", the appropriate fields will be generated allowing for names to be entered.

| Residing in the County Since | Residing With       |            |  |
|------------------------------|---------------------|------------|--|
| 2001                         | Parents             | •          |  |
| Father / Husband             |                     |            |  |
| Last Name                    | First Name          | Mid. Init. |  |
| Father's Last Name           | Father's First Name |            |  |
| Mother / Wife                |                     |            |  |
| Last Name                    | First Name          | Mid. Init. |  |
| Mother's Last Name           | Mother's First Name |            |  |
|                              |                     |            |  |

The drop down lookup tables are attached to the fields of State, Residing With, Weapons in House, Animals in House, and Residents Have Prior records.

User may select the appropriate data which describes the Primary Address of the Juvenile. These lookup tables may be customized at the request of the Chief Probation Officer.

Required Fields: City, State, Zip Code, Residing From, Residing in the US Since, Residing in the State Since, Residing in the County Since, Residing With, Weapons in House, Animals in House, and Residents Have Prior Records

After the Primary Address and Mailing Address are entered, the JICMS will display Primary Address, Physical Address, and Mailing Address.

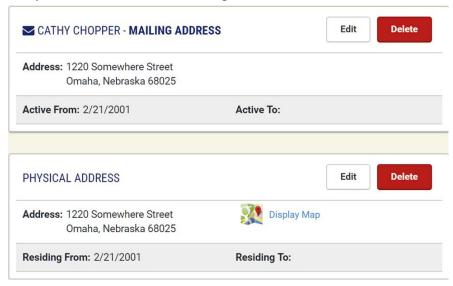

JICMS Users manual Page 90 of 92

# 8.4 Add Intake – Interview Information

After the initial information is secured, the actual facts of the Intake Interview may be documented.

| VIOLA VISION -                             | INTERVIEW INFORMAT    | ION                                         | Save      | Cancel   |
|--------------------------------------------|-----------------------|---------------------------------------------|-----------|----------|
| Police Contact<br>For                      | Select One ▼          |                                             |           |          |
| Taken Into<br>Custody By                   | Select One ▼          | Juvenile<br>Contact At                      | Location  | of Conta |
| Law<br>Enforcement<br>Officer Last<br>Name | Last Name             | Law<br>Enforcement<br>Officer First<br>Name | First Nar | me       |
| Probation<br>Officer                       | Select One ▼          | Incident Report<br>No.                      | Report #  | :        |
| Offense                                    | Offens                | se                                          |           |          |
| Intake Conducted                           | I At Intake           | Location                                    |           |          |
| Method                                     | Select                | t One                                       |           | •        |
| Outcome                                    | Select                |                                             |           | ▼ 1      |
| Hearing<br>Date                            | MM/DD/YYYY <b>III</b> | Hearing Time                                | НН:ММ     | 0        |
| Parents' View                              |                       |                                             |           |          |
|                                            |                       |                                             |           |          |
| Juvenile's View                            |                       |                                             |           |          |
|                                            |                       |                                             |           | 10       |
| Law Enforcemen                             | t's View              |                                             |           |          |
|                                            |                       |                                             |           | 4        |
| Probation Officer                          | 's View               |                                             |           |          |
|                                            |                       |                                             |           |          |

JICMS Users Manual Page 91 of 92

The drop down lookup tables are attached to the fields of Police Contact For, Taken into Custody By, Probation Officer, Method, and Outcome. User may select the appropriate data which describes the Intake Interview. These lookup tables may be customized at the request of the Chief Probation Officer.

Required Fields: Police Contact For, Taken Into Custody By, Method, and Outcome

JICMS Users manual Page 92 of 92